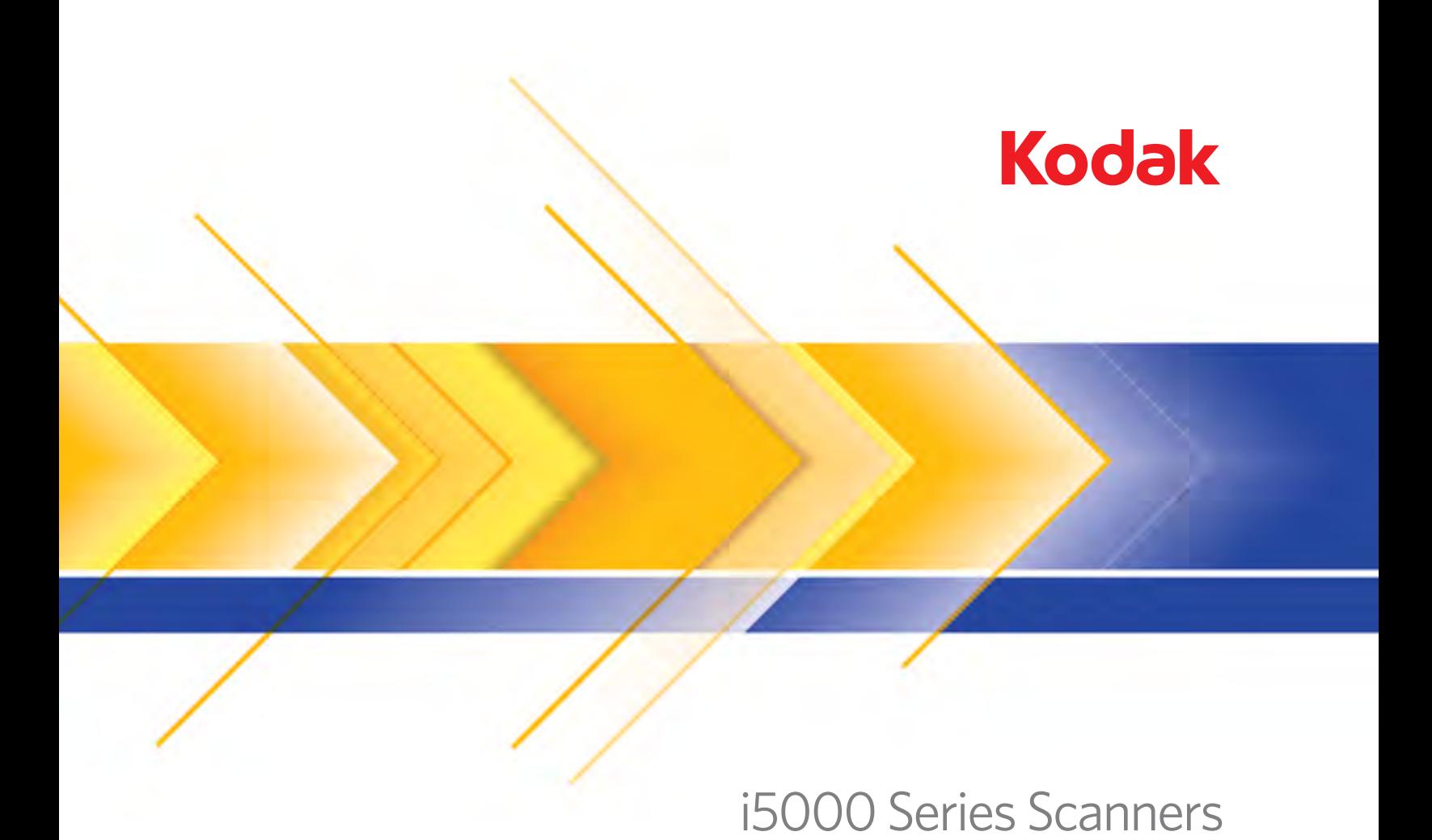

User's Guide

User's Guide on Installation CD Guides de l'utilisateur sur le CD d'installation Benutzerhandbücher auf der Installations-CD Guida dell'utente sul CD di installazione Guías de usuario incluidas en el CD de instalación Guias do usuário no CD de instalação Gebruikershandleidingen op installatie-cd Kurulum CD'sindeki Kullanım Kılavuzları Uživatelská pøíruèka na instalaèním disku CD 使用指南在安装光盘中 使用手冊在安裝光碟片中 インスタレーションCDに含まれるユーザーガイド 설치 CD의 사용 설명서 دلائل المستخدم على القرص المضغوط الخاص بالتثبيت Руководство пользователя на установочном компакт-диске Ghidul utilizatorului de pe CD-ul de instalare Felhasználói útmutató a telepítő CD-n Podrecznik użytkownika na instalacyjnym dysku CD Οδηγός χρήσης στο CD εγκατάστασης

#### **User Precautions**

- Place the desktop scanner on a sturdy, level work surface capable of supporting 57.6 kg (127 lbs) and leave adequate clearance on all sides of the scanner.
- When relocating the desktop scanner, it is recommended that two people lift the scanner and use safe lifting techniques.
- Do not install the scanner in a location subject to dust, humidity or steam. This may cause electrical shock or a fire. Only use the scanner indoors in a dry location.
- Make sure the electrical power outlet is located within 1.52 meters (5 feet) of the scanner and is easily accessible.
- When disconnecting equipment from the electric socket, be sure to grasp the plug, not the cord.
- Be sure the power cord is securely plugged into the wall outlet.
- Do not damage, knot, cut or modify the power cord or use a damaged power cord.
- The scanner requires a dedicated and properly grounded power outlet. Do not use an extension cord or power strip with the scanner.
- Leave sufficient space around the power outlet so it can be easily unplugged in case of an emergency.
- Do not use the scanner if it becomes inordinately hot, has a strange odor, emits smoke, or makes unfamiliar noises. Immediately stop the scanner and disconnect the power cord from the power outlet. Contact Kodak Service.
- Do not disassemble, service or modify the scanner except as explained in the User's Guide.
- Do not move the scanner with the power cord and interface cable attached. This may cause damage to the cord/cable. Remove the power cord from the wall outlet before moving or relocating the scanner.
- Follow the Kodak recommended cleaning procedures. Do not use air, liquid or gas spray cleaners. These cleaners displace dust, dirt and debris to other locations within the scanner, which may cause the scanner to malfunction.
- Material Safety Data Sheets (MSDS) for chemical products are available on the Kodak website at: www.kodak.com/go/msds. When accessing the MSDSs from the website, you will be required to provide the catalog number or keyword of the consumable you want the Material Safety Data Sheet for. See the section entitled, "Supplies and consumables" later in this guide for supplies and catalog numbers.

Users and their employers need to observe the common sense precautions applicable to the operation of any machinery. These include, but are not limited to, the following:

- Do not wear loose clothing, unbuttoned sleeves, etc.
- Do not wear loose jewelry, bracelets, bulky rings, long necklaces, etc.
- Hair length should be kept short, using a hair net if needed, or tying long hair up in a bundle.
- Remove all other loose objects from the area that could be drawn into the machine.
- Take sufficient breaks to maintain mental alertness.
- Use only the recommended cleaning supplies.
- Do not use canned/compressed air.

Supervisors should review their employee practices and make compliance with these precautions a part of the job description for operation of the scanner or any mechanical device.

#### **Warning labels**

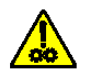

**CAUTION: Moving parts, avoid contact.**

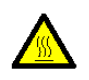

**CAUTION: Hot surface, avoid contact.**

#### **Environmental information**

- The *Kodak* i5000 Series Scanners are designed to meet worldwide environmental requirements.
- Guidelines are available for the disposal of consumable items that are replaced during maintenance or service; follow local regulations or contact Kodak locally for more information.
- For recycling or reuse information, contact your local authorities, or in the USA, go to www.kodak.com/go/recycle.
- The product packaging is recyclable.
- *Kodak* i5000 Series Scanners are Energy Star compliant and shipped from the factory with the default time set to 15 minutes.

#### **Battery Information**

This product contains a battery that is not user-serviceable. This battery can only be removed or replaced by a qualified Service Engineer.

#### **European Union**

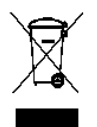

This symbol indicates that when the last user wishes to discard this product, it must be sent to appropriate facilities for recovery and recycling. Please contact your local Kodak representative or refer to www.kodak.com/ go/recycle for additional information on the collection and recovery programs available for this product.

Please consult www.kodak.com/go/REACH for information about the presence of substances included on the candidate list according to article 59(1) of Regulation (EC) No. 1907/2006 (REACH).

#### **Acoustic emission**

Maschinenlärminformationsverordnung – 3, GSGV Der arbeitsplatzbezogene Emissionswert beträgt <70 dB(A).

[Machine Noise Information Ordinance — 3, GSGV The operator-position noise emission value is <70 dB(A).]

### **EMC statements - for** *Kodak* **i5200/i5600/i5200V/i5600V Scanners**

**United States**: This equipment has been tested and found to comply with the limits for a Class B digital device pursuant to Part 15 of the FCC rules. These limits are designed to provide reasonable protection against harmful interference in a residential installation. This equipment generates, uses, and can radiate radio frequency energy and, if not installed and used in accordance with the instruction manual, may cause harmful interference to radio communications. However, there is no guarantee that interference will not occur in a particular installation. If this equipment does cause harmful interference to radio or television reception, which can be determined by turning the equipment off and on, the user is encouraged to try to correct the interference by one or more of the following measures:

- Reorient or relocate the receiving antenna.
- Increase the separation between the equipment and receiver.
- Connect the equipment into an outlet on a circuit different from that to which the receiver is connected.
- Consult the dealer or an experienced radio/TV technician for additional suggestions.

Any changes or modifications not expressly approved by the party responsible for compliance could void the user's authority to operate the equipment. Where shielded interface cables have been provided with the product or specified additional components or accessories elsewhere defined to be used with the installation of the product, they must be used in order to ensure compliance with FCC regulation.

**Korea**: As this equipment has obtained EMC registration for household use, it can be used in an area including residential areas.

# 이 기기는 가정용으로 전자피적합동록을 한 기기로서 주거지역에서는 물론 모든 지역에서 사용할 수 있습니다.

**Japan**: This is a Class B product based on the standard of the Voluntary Control Council for interference by information Technology Equipment (VCCI). If this is used near a radio or television receiver in a domestic environment, it may cause radio interference. Install and use the equipment according to the instruction manual.

この装置は、情報処理装置等電波障害自主規制協議会(VCCI)の基準 に基づくクラス日情報技術装置です。この装置は、家庭環境で使用することを目的としていますが、この装置がラジオやテレビジョン受信機に近接して使用されると、受信障害を引き起こすことがあります。<br>使用されると、受信障害を引き起こすことがあります。<br>取扱説明書に従って正しい取り扱いをして下さい。

#### **EMC statements - for the** *Kodak* **i5800 Scanner**

**United States:** This equipment has been tested and found to comply with the limits for a Class A digital device pursuant to Part 15 of the FCC rules. These limits are designed to provide reasonable protection against harmful interference when the equipment is operated in a commercial environment. This equipment generates, uses, and can radiate radio frequency energy and, if not installed and used in accordance with the instruction manual, may cause harmful interference to radio communications. Operation of this equipment in a residential area is likely to cause harmful interference in which case the user will be required to correct the interference at his own expense.

**European Union:** WARNING: This is a Class A product. In a domestic environment this product may cause radio interference in which case the user may be required to take adequate measures.

**Japan:** This is a Class A product based on the standard of the Voluntary Control Council for interference by information Technology Equipment (VCCI). If this is used in a domestic environment, radio disturbance may arise. When such trouble occurs, the user may be required to take corrective actions.

この装置は、情報処理装置等電波障害自主規制協議会(VCCI)の基準 に基づくクラスA情報技術装置です。この装置を家庭環境で使用すると電波<br>障害を引き起こすことがあります。この場合には使用者が適切な対策を講ず るよう要求されることがあります。

**Taiwan**: WARNING: This is a Class A product. In a domestic environment this product may cause radio interference in which case the user may be required to take adequate measures.

### 警告使用者:

這是甲類的資訊產品,在居住的環境中使用時

可能會照造成射頻干擾,在這種情況下,使用者

會被要求採取某些適當的對策。

**Peoples Republic of China:** WARNING: This is a Class A product. In a domestic environment this product may cause radio interference in which case the user may be required to take adequate measures.

#### 声明,该产

此为A级产品,在生活环境中品可能会造成无线电干扰。在这种情况下,可能需要 用户对其干扰采取切实可行的措施

**Korea**: Please note that this equipment has obtained EMC registration for commercial use. In the event that it has been mistakenly sold or purchased, please exchange it for equipment certified for home use.

이 기기는 업무용으로 전자파적합등록을 한 기기이오니 판매자

또는 사용자는 이점을 주의하시기 바라며, 만약 잘못 판매 또는

구입하였을 때에는 가정용으로 교환하시기 바랍니다.

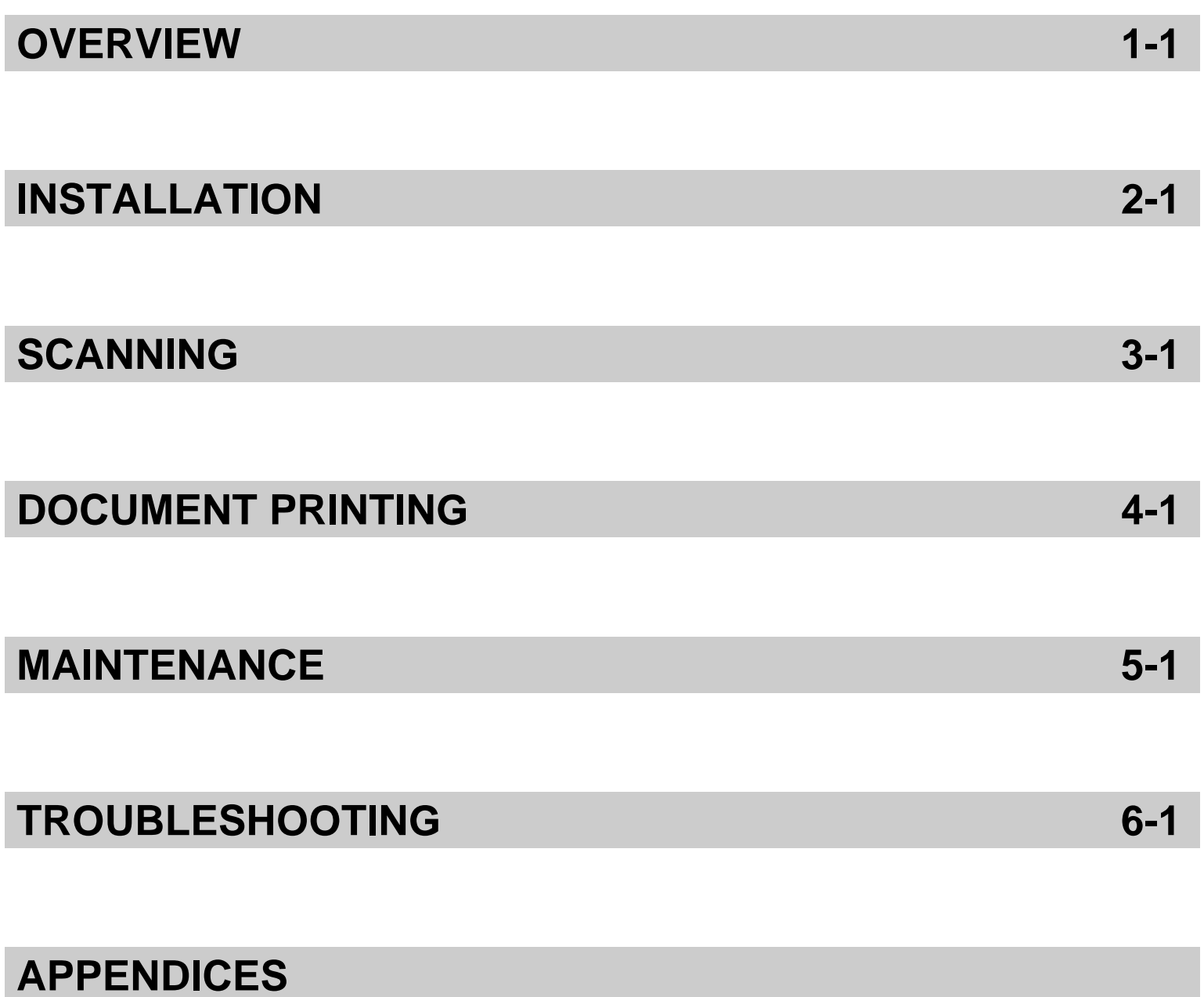

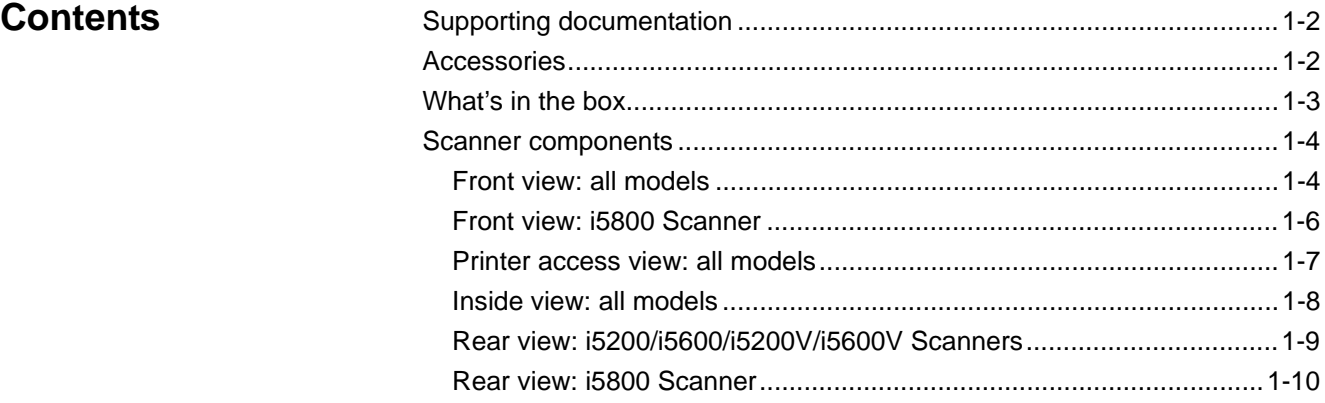

The *Kodak* i5000 Series Scanners include the following models:

*Kodak* **i5200 Scanner** — desktop duplex color scanner that scans up to 140 pages per minute (200/300 dpi, black and white/color/grayscale, landscape orientation) A4 size documents with *Kodak* Perfect Page technology.

*Kodak* **i5600 Scanner** — desktop duplex color scanner that scans up to 170 pages per minute (200/300 dpi, black and white/color/grayscale, landscape orientation) A4 size documents with *Kodak* Perfect Page technology.

*Kodak* **i5200V Scanner** — desktop duplex color scanner that scans up to 140 pages per minute (200/300 dpi, black and white/color/grayscale, landscape orientation) A4 size documents, with Kofax VRS<sup>®</sup> Professional with built-in

*Kodak* **i5600V Scanner** — desktop duplex color scanner that scans up to 170 pages per minute (200/300 dpi, black and white/color/grayscale, landscape orientation) A4 size documents, with Kofax VRS<sup>®</sup> Professional with built-in CGA hardware.

*Kodak* **i5800 Scanner** — floor-standing duplex color scanner that scans up to 210 pages per minute (200/300 dpi, black and white/color/grayscale, landscape orientation) A4 size documents with *Kodak* Perfect Page technology.

This User's Guide provides information and procedures for using and maintaining the *Kodak* i5000 Series Scanners. The information in this guide is for use with all models unless otherwise noted.

NOTES:

CGA hardware.

- Most of the illustrations in this guide show the *Kodak* i5200/i5600 Scanner.
- *Kodak* i5200V/i5600V Scanners are intended to work with Kofax VRS enabled applications. *Kodak* Perfect Page technology is not supported on these models.

VRS is a registered trademark of Kofax.

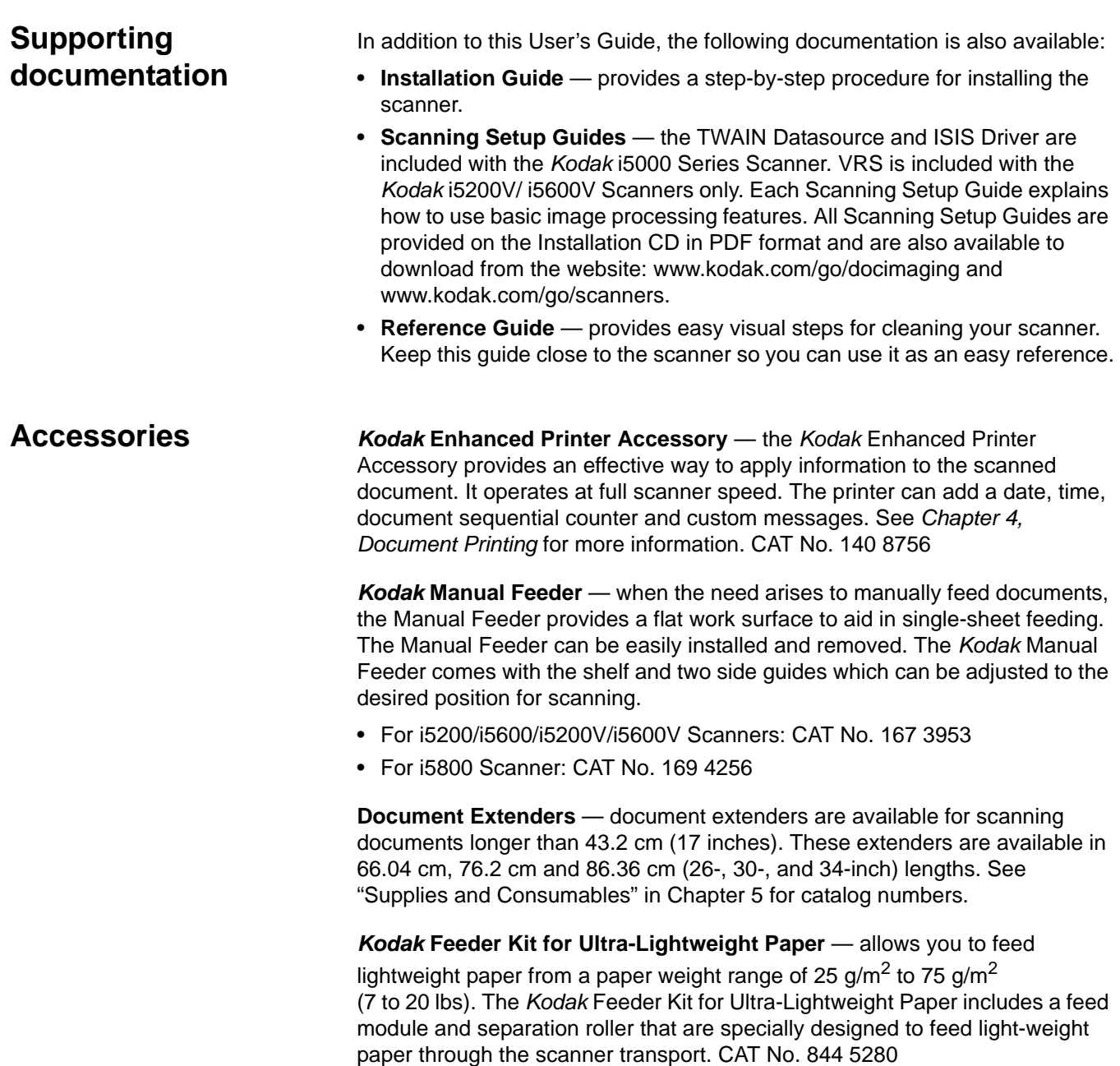

**What's in the box** Before you begin open the box and check the contents:

*Kodak* i5200, i5600, i5200V or i5600V Scanner

- Output tray
- Short document adapter
- USB 2.0 cable
- AC power cord bundle
- Replacement tires and pre-separation pads
- Welcome Folio which includes:
	- Installation CD
	- Application CDs
	- Warranty/Registration sheets
	- Printed User's Guide, English
	- Printed Reference Guide (multi-languages)
	- Printed Installation Guide
	- Sample Cleaning Kit
	- Service & Support Contact Information sheets
	- Miscellaneous flyers/Safety sheets
- NOTE: The purchase of a *Kodak* i5800 Scanner includes unpacking and installation by a Kodak Service Representative. Customers should not unpack/install the *Kodak* i5800 Scanner. For more information regarding installation of the i5800 Scanner, go to: www.kodak.com/go/ dicontacts.

## **Scanner components**

**Front view: all models**

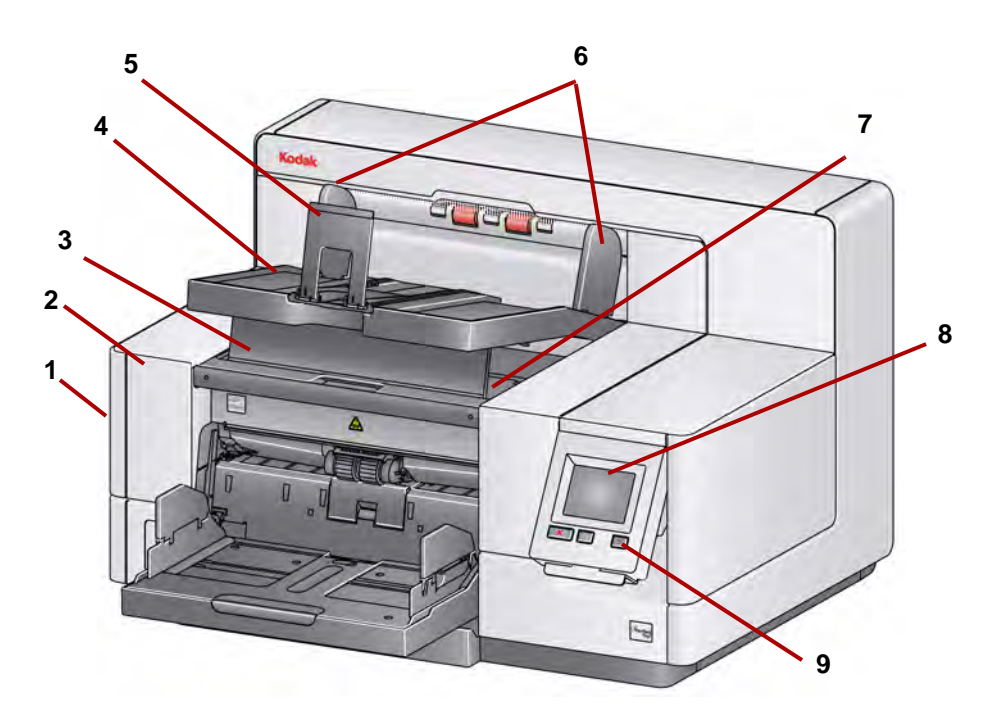

- **1 Scanner cover release latch** (not shown in this illustration) located on the left side of the scanner; pull the lever forward to open the scanner cover.
- **2** Scanner cover provides access to the internal components.
- **3 Output tray height adjustment tab** this tab should be pulled out to raise the front of the output tray when scanning for improved document stacking. When the output tray is lifted, this tab automatically releases and rests on the printer access cover.
- **4 Output tray** collects the scanned documents.
- **5** Document stop aids in document stacking. You can slide this stop in or out to accommodate the size of documents you are scanning or it can be folded flat on the output tray.
- **6 Output tray side guides**  can be moved in and out to accommodate document size or folded flat on the output tray.
- **7** Printer access cover (located underneath the output tray) lift this cover to access the feed module release knob and the optional Enhanced Printer for changing printer positions and maintenance. The scanner serial number and K number are also located in this area.
- **8** Touchscreen a variety of functions can be performed using the touchscreen. See Chapter 3 for procedures on using these functions.
- **9 Power button** press to turn the scanner on or press and hold for two seconds to put the scanner into low power mode.
- **10 Start/Resume button** press to start or resume scanning.
- **11 Stop/Pause button** press once to temporarily pause scanning (the Start/Resume button can then be used to resume scanning). Press twice to stop scanning.
- **12 Input Elevator side guides** slide the guides in or out to accommodate the document size you want to scan. Side guides can be left-, center- and right-adjusted to accommodate documents of various widths. The side guides can also be locked into position if desired.

Fold the side guides down when you want to close the input elevator when the scanner is not in use.

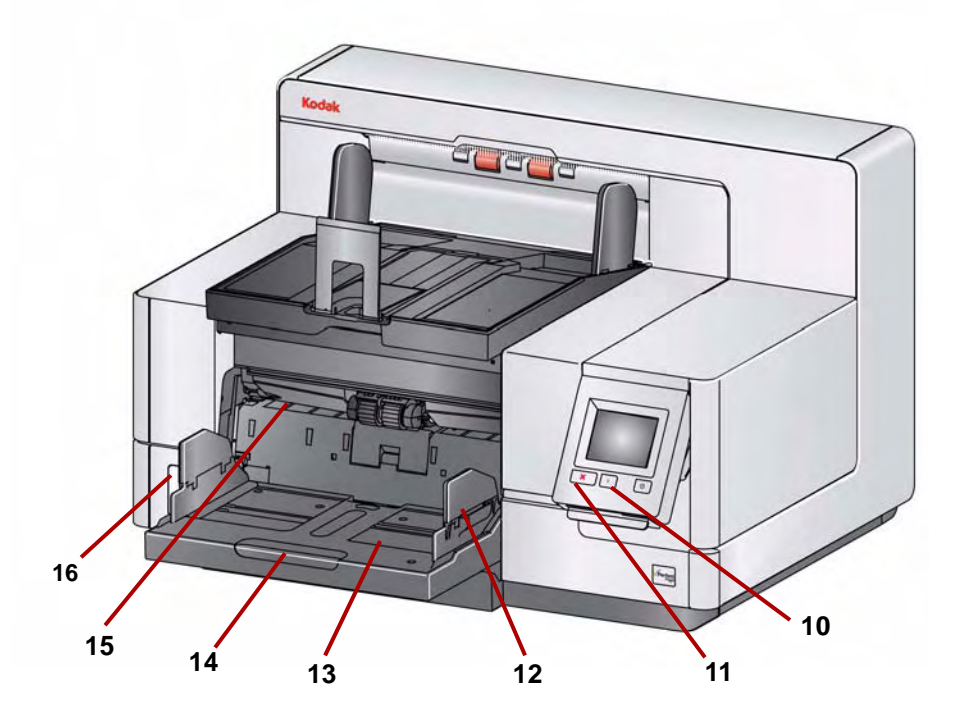

- **13 Input Elevator** holds up to 750 documents (20 lb./75  $q/m^2$ ) in place. The input elevator can be set to accommodate stacks of 25-, 100-, 250-, 500- or 750 documents. The input elevator can be folded up when it is not in use.
- **14 Input Elevator extender** pull this extender out to accommodate documents longer than 35.6 cm (14 inches).
- **15 Print location indicators** if you are using the Enhanced Printer Accessory, use the detents at the edge of the input elevator as a visual guide to see where the printing position will be on the document.
- **16 Gap release toggle switch** (i5200/i5600/i5200V/i5600V Scanners) push the "**+**" button to increase the space between the feed module and separation roller for documents that require special handling.
	- NOTE: The gap release toggle switch is located in a different position on the i5800 Scanner. See the next section, "Front view: i5800 Scanner" for more information.

**Front view: i5800 Scanner** In addition to the components listed previously, the *Kodak* i5800 Scanner also has a workspace height adjustment switch which is used to raise and lower the workspace table on the scanner. The workspace table can be raised or lowered approximately 10 inches up or down.

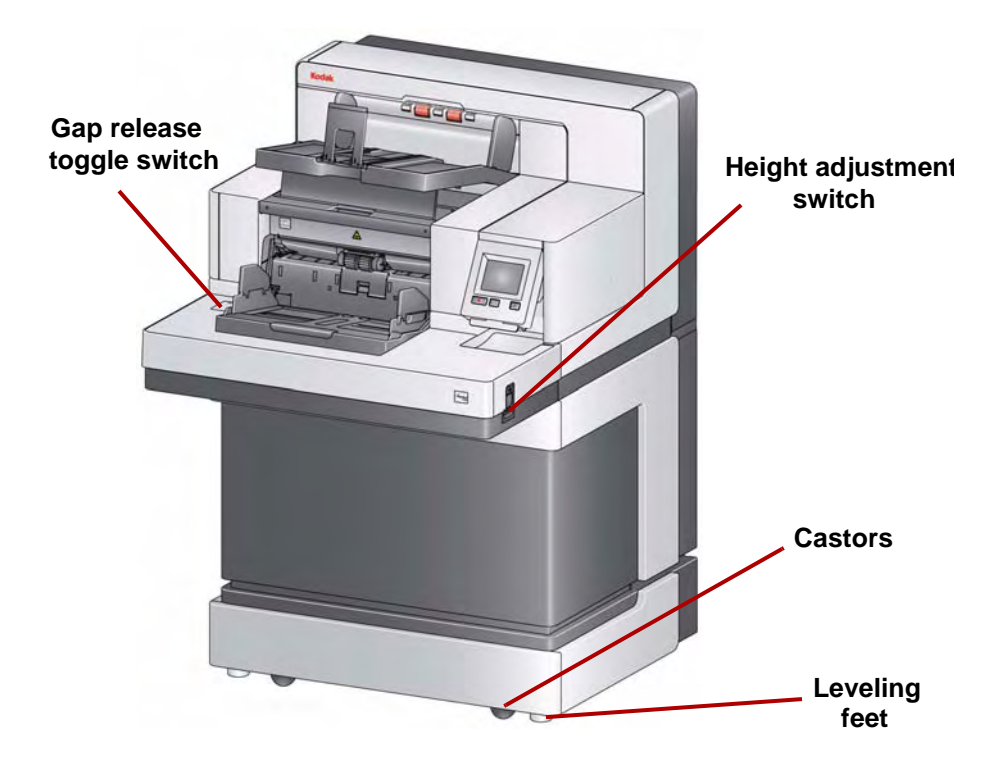

There are four castors and four leveling feet on the bottom of the scanner. If you need to move the scanner, the leveling feet must be raised. Contact your Kodak Service Representative before attempting to relocate the scanner.

**Printer access view: all models**

Even if you do not have the *Kodak* Enhanced Printer Accessory, you will still need to access this area of the scanner. The feed module release knob is located in this area.

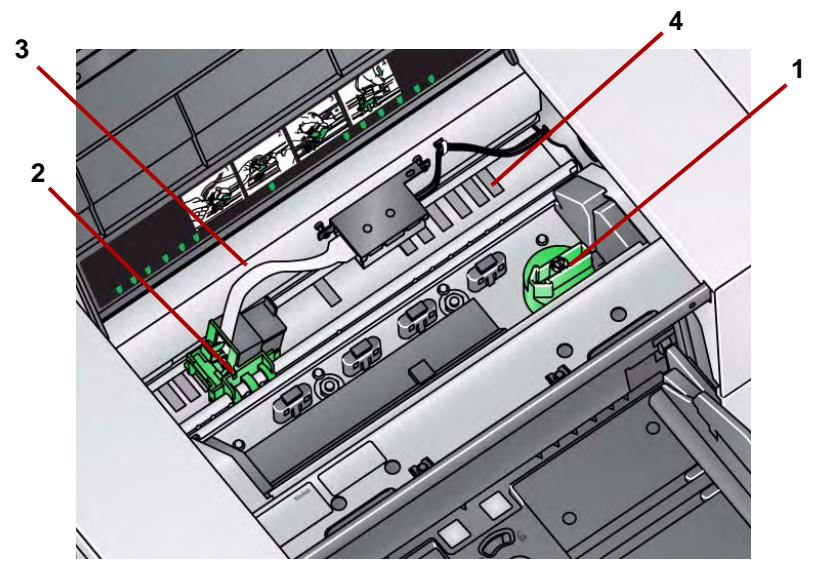

**1** Feed module release knob — turn this knob to release the feed module from it's position for cleaning or replacing. Turn the arrow to right to disengage the feed module.

The following components are only present if the Enhanced Printer Accessory is installed.

- **2 Enhanced Printer carrier/cartridge** allows front printing on documents.
- **3** Printer cable this cable connects directly to the printer carrier to allow communication to the Enhanced Printer.
- **4 Print positions** 13 print positions are available.

**Inside view: all models** When you pull the scanner cover release latch forward to open the scanner cover, the following internal components are visible.

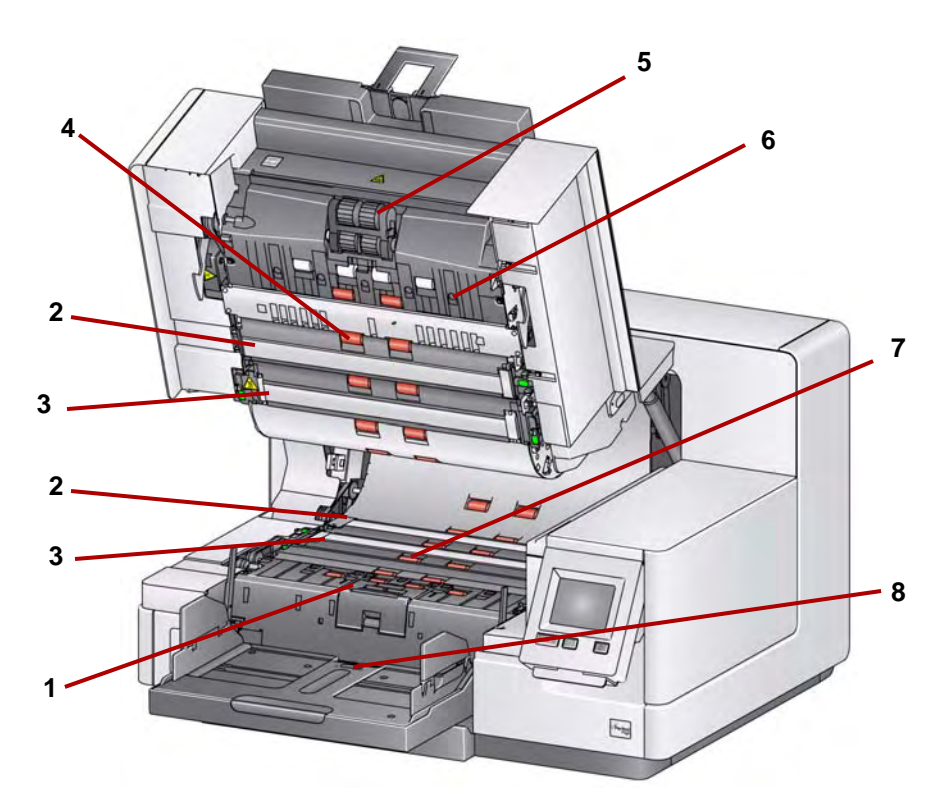

- **1** Separation roller and pad provides smooth document feeding and separation of various sizes, thicknesses and textures of documents.
- **2** Black/White background using your scanning application, this background can be changed to White or Black. Under normal scanning conditions you would use the black background. If you are scanning lightweight or thin paper with printing on one side, you can use the white background to help eliminate bleed-through in the final image. See the *Scanning Setup Guide - TWAIN Datasource/ISIS Driver* for more information.

NOTE: VRS does not support scanning with a white background.

- **3 Imaging guides**  keep imaging guides clean to obtain optimum image quality.
- **4** Rollers provides smooth transport of documents through the scanner.
- **5** Feed module provides smooth document feeding and separation of various sizes, thicknesses and textures of documents.
- **6 Sensors** these five ultrasonic sensors cover the width of the paper path which aid in detecting multifed documents.
- **7 Ink blotter channels and ink blotters** (located underneath the drainage strip) — the ink blotters which are placed in these channels, collect ink residue from the optional Enhanced Printer Accessory.
- **8 Paper present sensor** detects the presence of documents in the input elevator. Documents must be covering this sensor in order for the scanner to begin scanning.

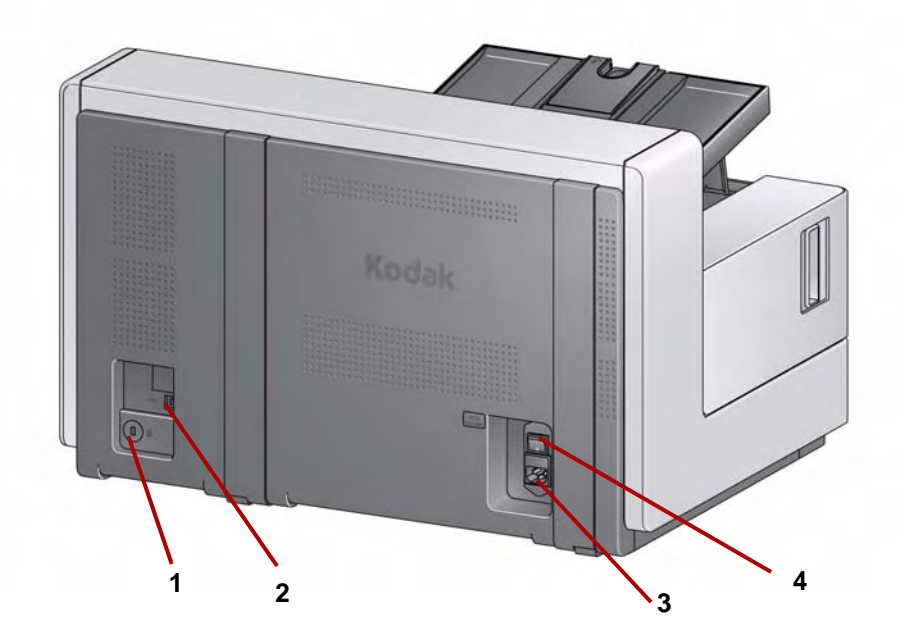

- **1 Security lock port** connects a security lock to the scanner. You can purchase a standard security lock at an office supply store. Refer to the instructions provided with the security lock for installation procedures.
- **2 USB port** connects the scanner to the PC.
- **3 Power port** connects the power cord to the scanner.
- **4 Main power switch** this switch must be **On** (I) to activate the power to the scanner.

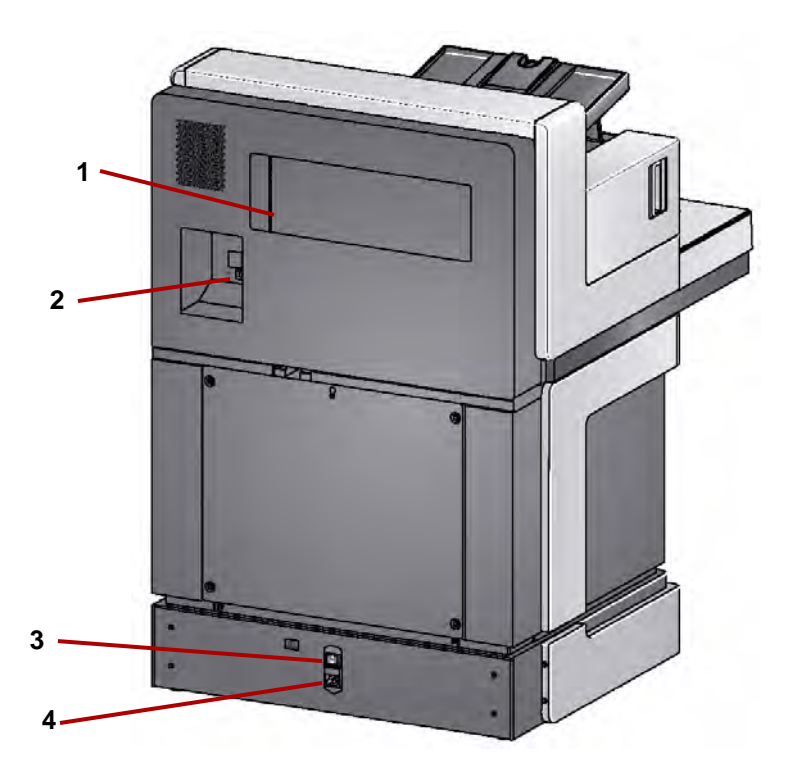

- **1** Storage pocket provides a convenient and easy-access area for storing consumables and documentation.
- **2 USB port** connects the scanner to the PC.
- **3 Main power switch** this switch must be **On** (I) to activate the power to the scanner.
- **4 Power port** connects the power cord to the scanner.

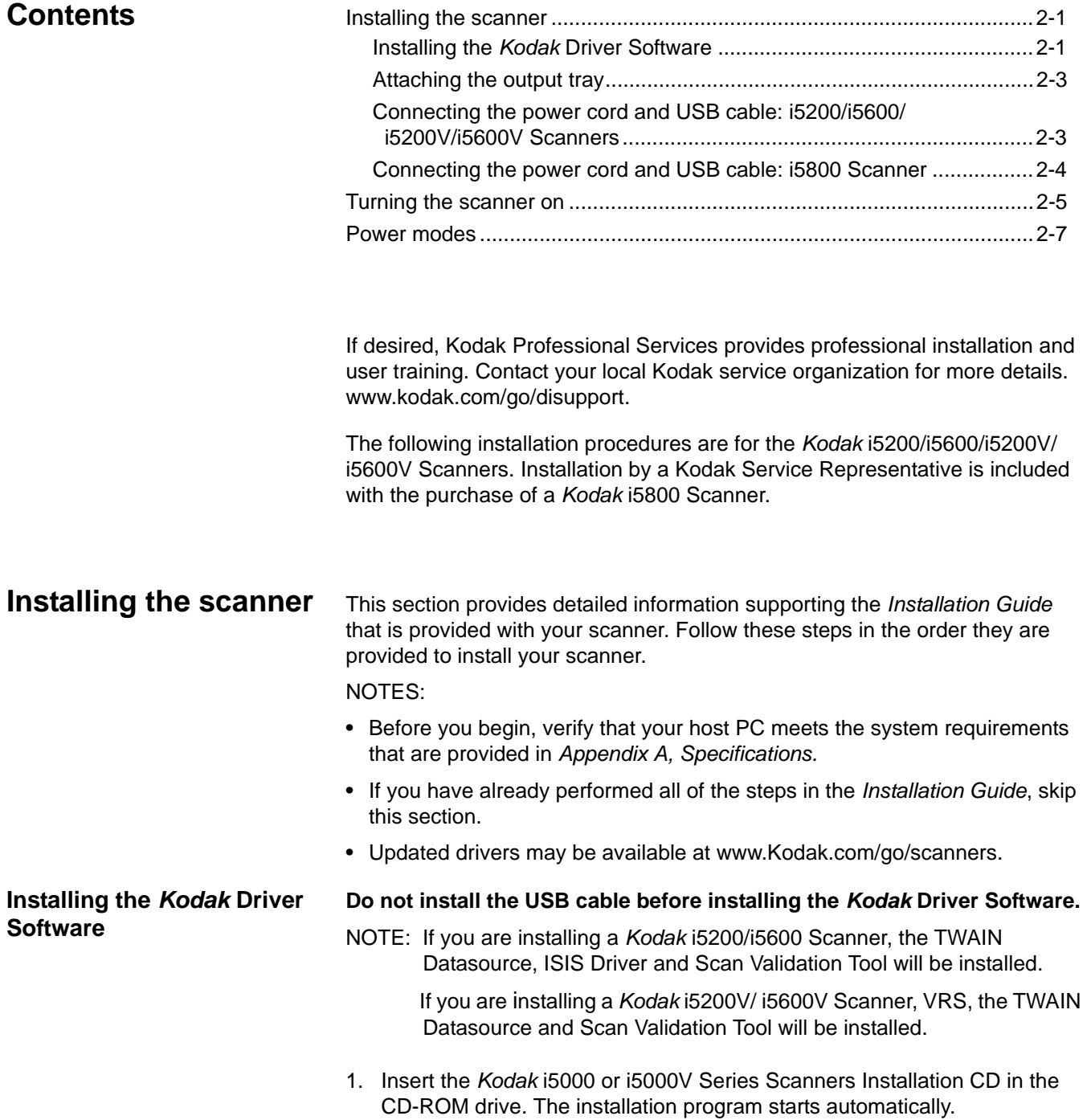

2. Select **Install Scanner Software.**

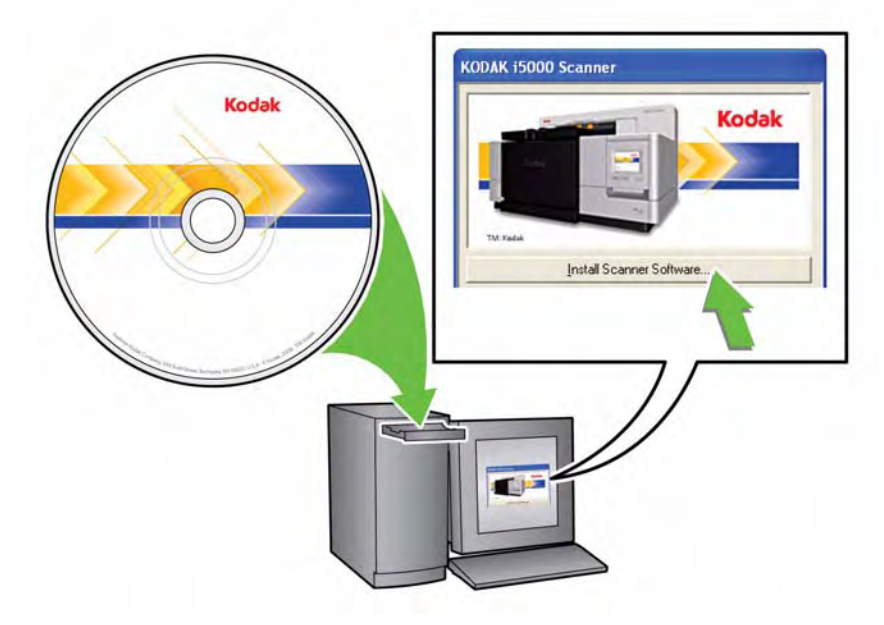

#### NOTES:

- If the CD does not start automatically, open the My Computer icon on your desktop. Double-click the icon indicating your CD-ROM drive, then double-click on **setup.exe**.
- If the message, *Portions of this application are already installed* is displayed, click **Yes** to continue the installation process. Any previously installed *Kodak* Scanner software that is shared with this scanner will be updated.
- 3. Click **Next** when the Kodak software Welcome screen is displayed.
- 4. Click **I Agree** after you have read and agreed with the terms of the Software License Agreement. The installation will start and several progress screens will be displayed.
	- If applicable, click **Next** when the Kofax VRS Welcome screen is displayed.
	- NOTE: If you are installing VRS, you will be asked to read and agree to the VRS Software License Agreement the first time the VRS software is run.
- 5. Click **Finish** when the installation is complete.
- 6. Remove the Installation CD from the CD-ROM drive.

**Attaching the output tray** When you unpack the *Kodak* i5000 Series Scanner, the output tray is packed in a separate box.

> • Locate the output tray slots on the scanner. Angle the output tray and align the output tray with the slots, snap it into place and lower it into position.

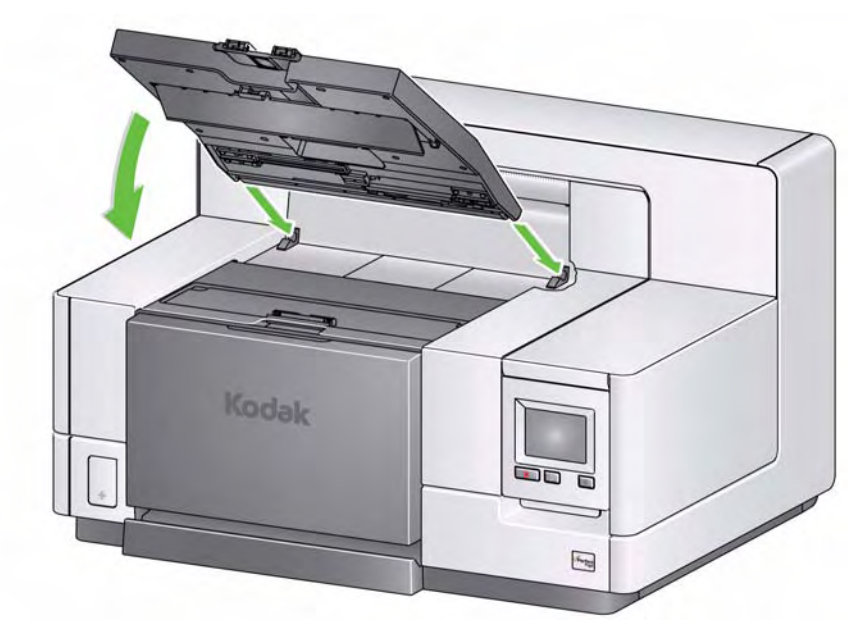

NOTE: Be sure to lift the exit tray up to the scanning position before feeding documents.

### **Connecting the power cord and USB cable: i5200/i5600/ i5200V/i5600V Scanners**

After the drivers have been installed, connect the power cord and USB cable to the scanner. Refer to the illustration below for making proper connections. Make sure the power outlet is located within 1.52 meters (5 feet) of the scanner and is easily accessible.

- 1. Select the appropriate AC power cord for your region from the supply of power cords packed with your scanner.
- 2. Plug the output power cord into the power port on the scanner. Be sure it is securely attached.
- 3. Plug the other end of the power cord into the wall outlet.
- 4. Attach the USB cable to the scanner USB port.
- 5. Attach the other end of the USB cable to the proper USB port on your PC.

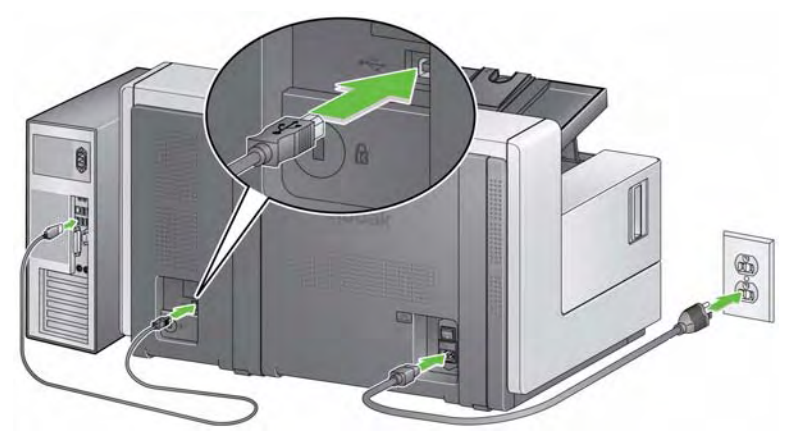

### **Connecting the power cord and USB cable: i5800 Scanner**

After the drivers have been installed, connect the power cord and USB cable to the scanner. Refer to the illustration below for making proper connections. Make sure the power outlet is located within 1.52 meters (5 feet) of the scanner and is easily accessible.

- 1. Select the appropriate AC power cord for your region from the supply of power cords packed with your scanner.
- 2. Plug the output power cord into the power port on the scanner. Be sure it is securely attached.

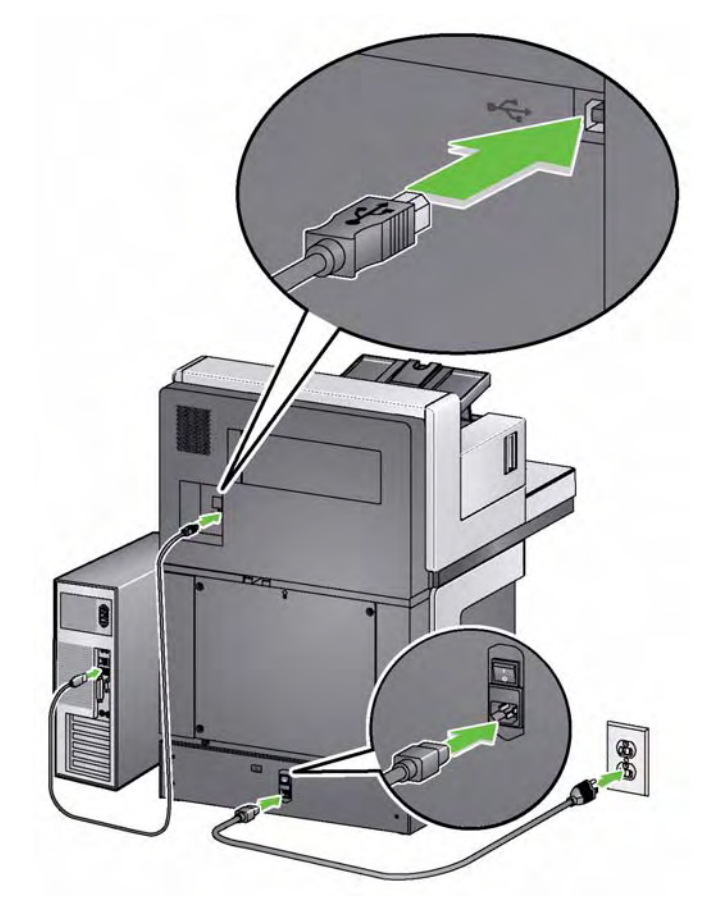

- 3. Plug the other end of the power cord into the wall outlet.
- 4. Attach the USB cable to the scanner USB port.
- 5. Attach the other end of the USB cable to the proper USB port on your PC.

# **Turning the scanner on**

- 1. Press the main power switch on the back of the scanner to the **On** (I) position. The LED on the front of the scanner will be a steady yellow and the Operator Control Panel will be blank (this is low power mode).
	- NOTE: If there is paper in the input elevator, the scanner will automatically go to the **Ready** mode.

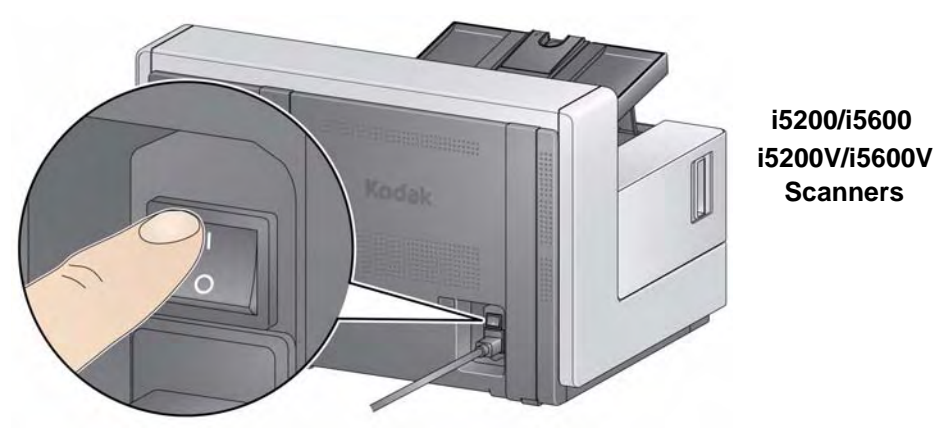

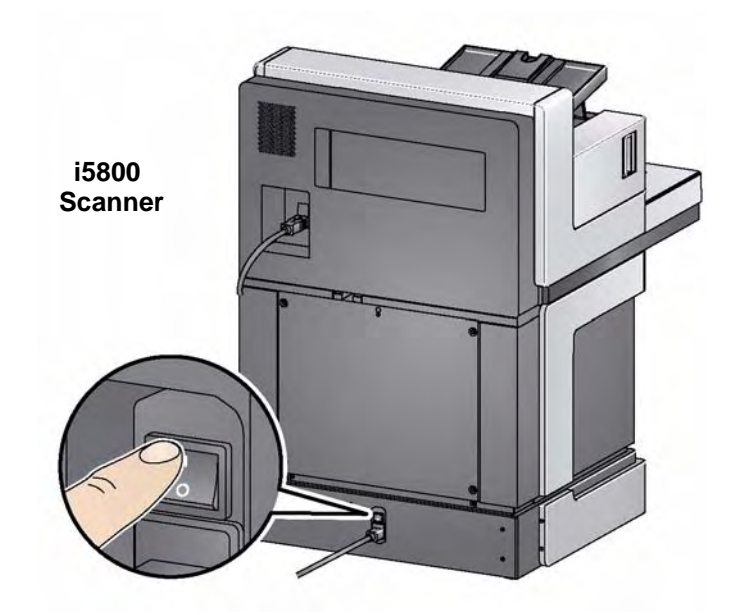

### NOTES:

- It is not necessary to turn the main power switch off unless you are not going to use the scanner for a prolonged period of time, you are performing maintenance, you are going to move the scanner or are directed to turn the power off by Kodak Service.
- **For the** *Kodak* **i5800 Scanner only**: There are four leveling feet on the bottom of the scanner. If you need to move the scanner, these leveling feet must be raised. Contact your Kodak Service Representative before attempting to relocate the scanner.
- Damages incurred when moving a scanner will not be covered by the Equipment Service Agreement. Kodak Professional Services provide relocation services. Go to www.kodak.com/go/dicontacts for more information.

2. Press the **Power** button on the front of the scanner. The Power button LED will temporarily go off and the Operator Control Panel will remain blank.

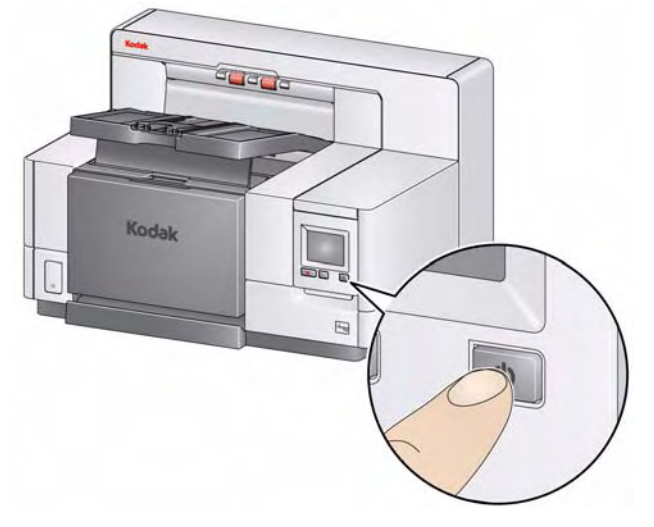

After a few seconds the initialization screen will be displayed, and the Power LED will be a steady yellow.

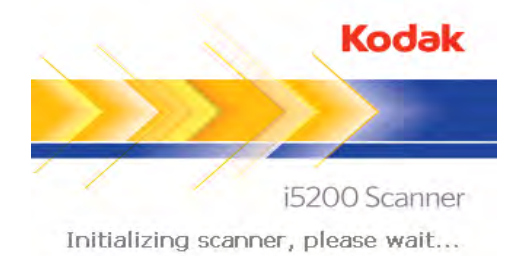

During the initialization process, if the scanner input elevator is closed, it will automatically open. When the scanner goes to the **Ready** mode, the Power LED will turn a steady green, the scanner sound an alert and the Idle screen will be displayed.

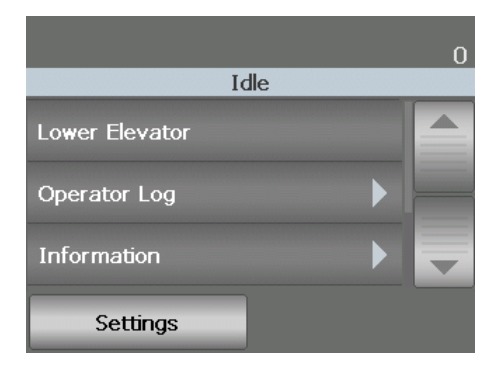

**Power modes** The following chart provides information regarding the power modes of the scanner, LED status and the manual or automatic action that will put the scanner into a given power mode.

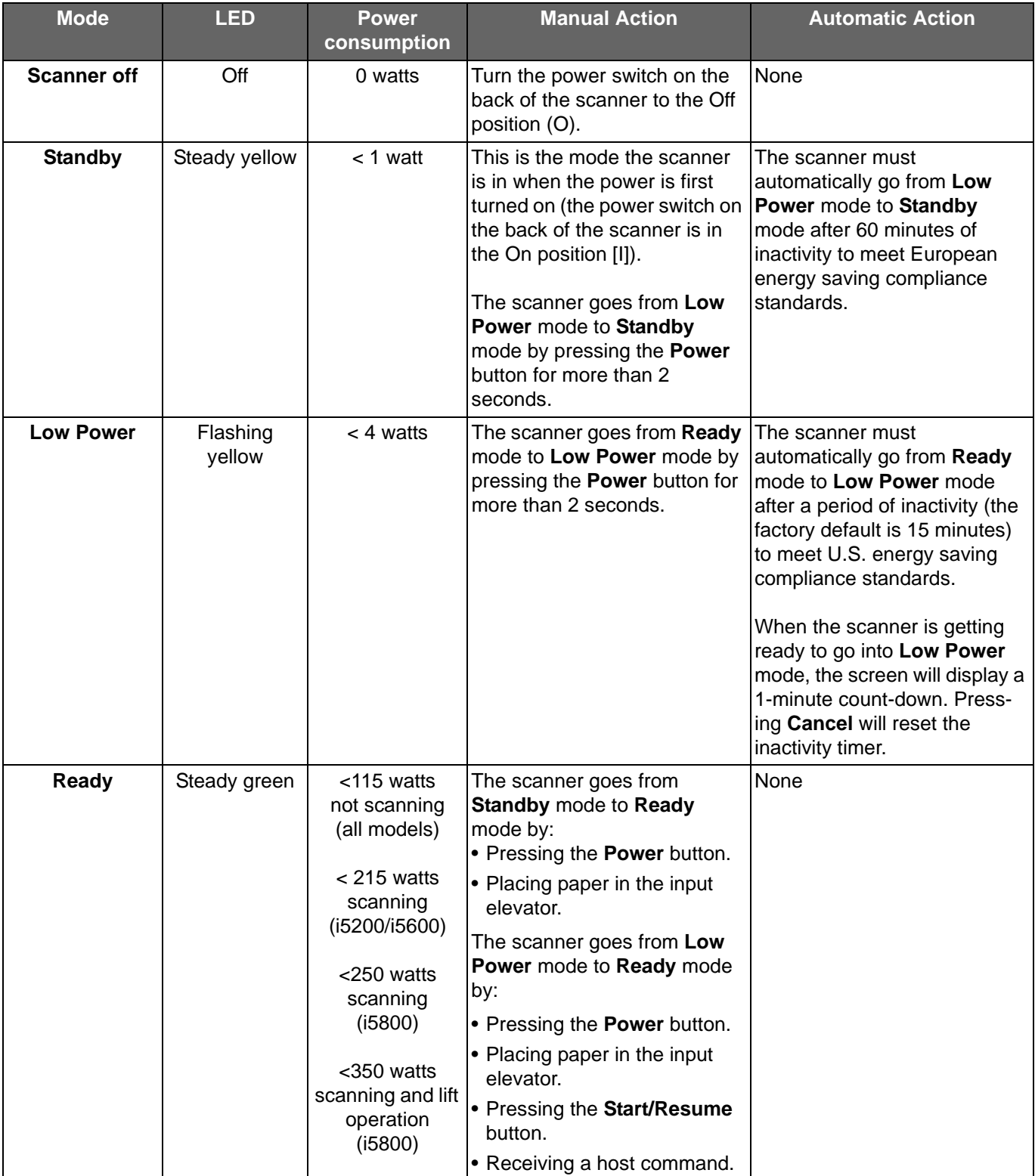

# **3 Scanning**

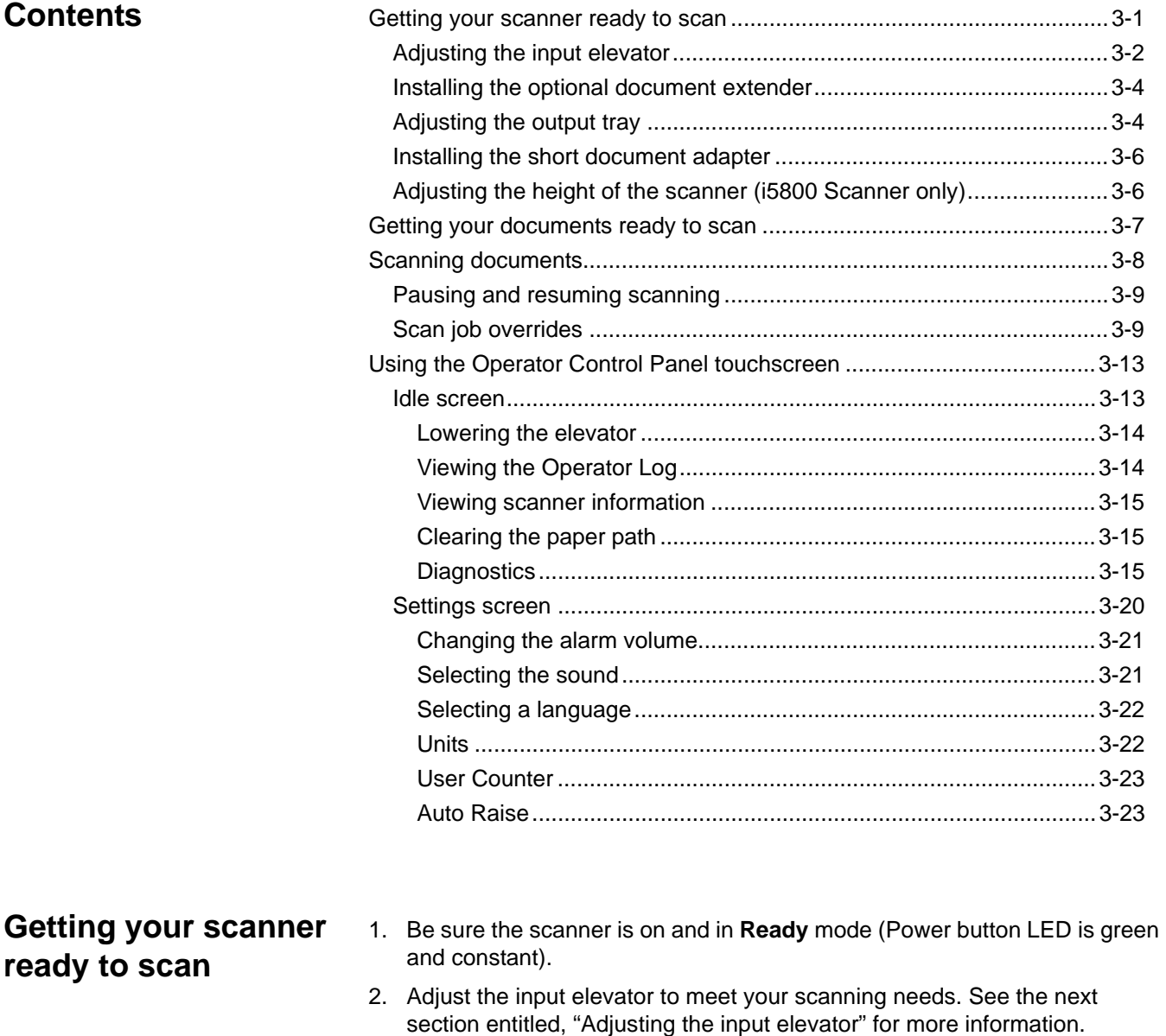

- 3. Adjust the output tray to meet your scanning needs. See the section entitled, "Adjusting the output tray" in Chapter 2 for more information.
- 4. Select your scanning application.
- NOTE: The illustrations in this section show the i5200/i5600/i5200V/i5600V Scanner. All adjustments are the same for the i5800 Scanner unless otherwise noted.

### **Adjusting the input elevator**

You can adjust the side guides and input elevator height to accommodate your scanning needs. When the scanner is not in use, the input elevator can be folded up against the scanner.

NOTE: The input elevator must be in the lowest position and the elevator side guides must be folded down before closing it.

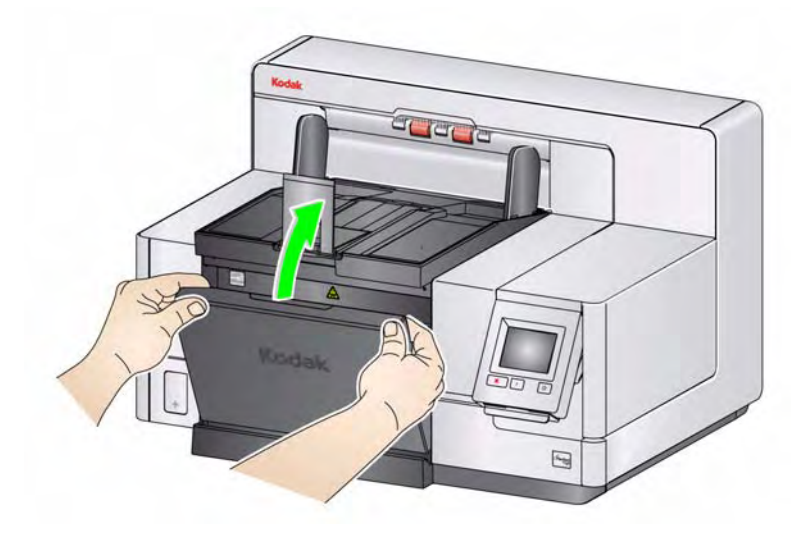

- **Adjusting the side guides**  the side guides can be adjusted for rightedge, left-edge or center feeding. The side guides can be moved together for center feeding or independently for offset feeding (right-edge or leftedge). Before moving the side guides, be sure the locking switch is not in the **locked** position (see below).
	- NOTE: When using the optional Enhanced Printer, documents should be placed in the input elevator in a manner that will align the print string in the proper location. See Chapter 4, *Document Printing* for more information.
- **Locking the side guides**  side guides may be locked into position after they are adjusted. This may be helpful when the placement of a print string is important.

To lock the side guides remove any documents from the input elevator and move the lock switch to the left (the locked position).

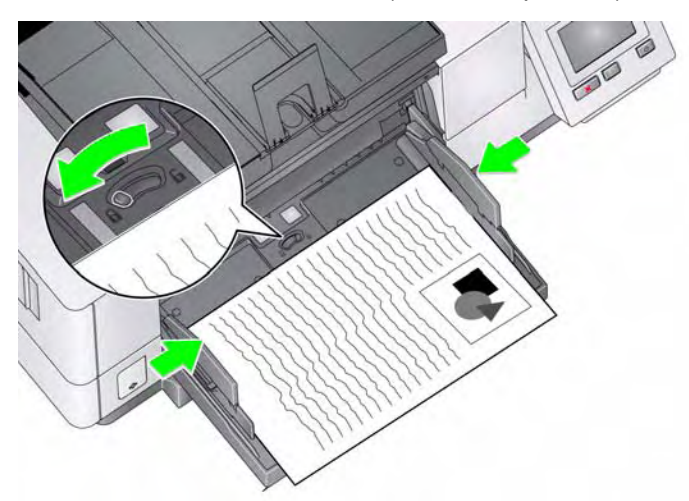

• **Adjusting the height of the input elevator** — the input elevator can be set to accommodate stacks of 25 or less, 100-, 250-, 500- or 750-documents of 20 lb./75  $g/m^2$  bond paper. Input elevator settings are made through your scanning application software (i.e., TWAIN Datasource, ISIS Driver or VRS).

If the input elevator is set to **ADF** mode (using the TWAIN Datasource or the ISIS Driver), or the *Feed Source* is set to **Manual** (VRS), then the input elevator will remain in the up position (i.e., 25 documents or less). When set to more than 25, the input elevator will automatically raise to feed documents and lower after the last document in your stack has been fed.

- **Adjusting the input elevator**
	- **Document lengths up to 35.6 cm (14 inches)** no adjustments are required.
	- **Document lengths from 35.6 to 43.2 cm (14 to 17 inches)** slowly pull out the document extender.

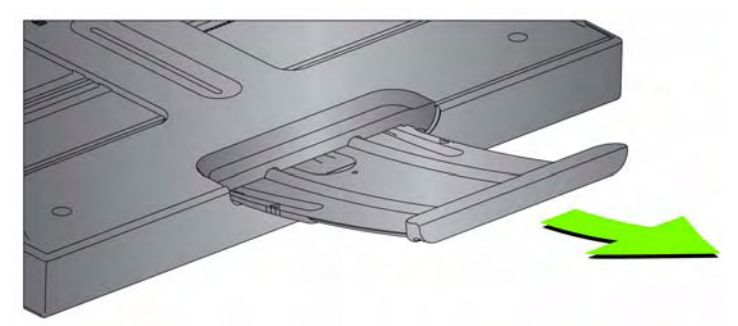

- To push the extender back into place, position your fingers on the sides of the extender (at the arrows on the extender) and squeeze and slide the extender back into place.

NOTES:

- Operator assistance may be required for scanning documents greater than 43.2 cm (17 inches).
- If you are scanning documents longer than 43.2 cm (17 inches), the scanning application **must** be set to accommodate these long documents. Be sure to verify that the **Maximum Length** option on the Device-General tab (TWAIN Datasource) or the **Longest Document** option on the Scanner tab (ISIS Driver) is set to slightly longer than the longest document being scanned. Setting a length longer than needed may impact throughput.
- **For i5200V and i5600V Scanners**: these scanners have a set maximum *Document Length* of 40 inches; therefore, no adjustment is necessary.
- It is recommended that you use a document extender if you are scanning documents longer than 43.2 cm (17 inches). Three sizes of document extenders are available for scanning documents from 43.2 cm (17 inches) to 86.36 cm (34 inches). See the section entitled, "Supplies and Consumables" in Chapter 5 for ordering information.
- **Document weights** the maximum document weight for the input elevator is the approximate weight of a 500-sheet ream of A3 (11 x 17 inch) paper or a 750-sheet ream of A4 (8.5 x 11) paper. If you are scanning documents larger than A3 (11 x 17-inch), the recommended weight capacity should not exceed 4.5 kg (10 pounds). If the documents you are scanning are larger than A3 (11 x 17-inch), scan less than 100 sheets at a time.

### **Installing the optional document extender**

• Insert the ends of the document extender into the holes on the input elevator and the output tray and lower the extender into position.

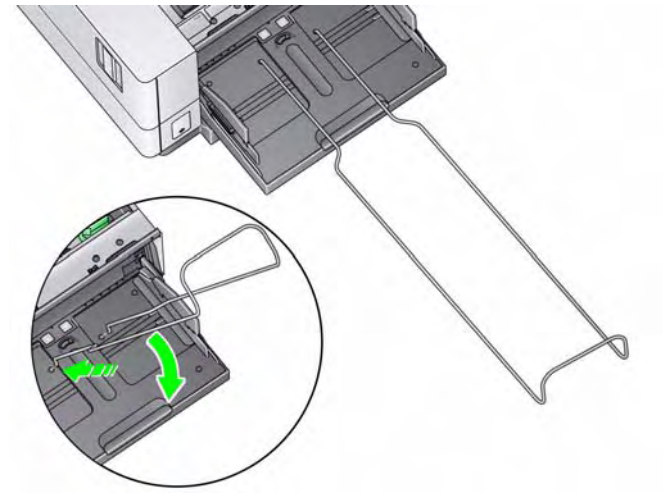

**Adjusting the output tray** Various document handling settings are available to adjust the way that documents are placed into the output tray (via the TWAIN Datasource, ISIS Driver or VRS). The highest throughput can be obtained by scanning documents of similar size using the output tray side guides and end stop with **Normal** document handling.

> Other document handling options are available for better handling when scanning documents of varying size and thickness.

• **Adjusting the angle of the output tray** — it is strongly recommended that you scan documents with the angle of the output tray in the "up" position to achieve best stacking performance. Just lift the front of the output tray and the height adjustment tab will release from underneath the output tray.

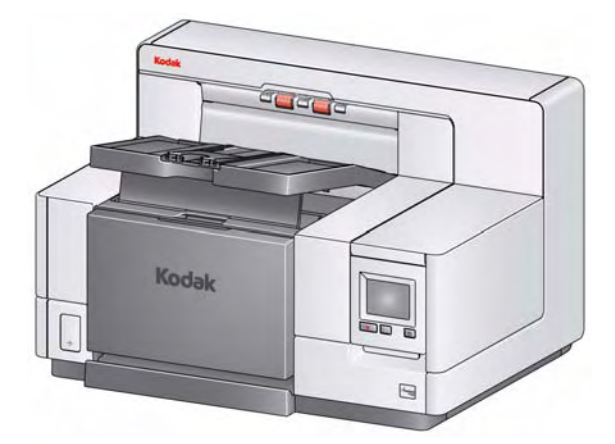

To lower the output tray, gently push the height adjustment tab underneath the output tray while lowering the output tray on to the printer access cover. • **Adjusting the side guides and document stop** — the side guides and document stop can be adjusted in a variety of ways. Open and adjust the side guides on the output tray to match the position of the side guides on the input elevator. The side guides can also be folded flat against the output tray.

Adjust the output tray document stop to slightly longer than the longest document being fed. If you are scanning documents longer than the output tray will accommodate, fold the document stop flat on the output tray.

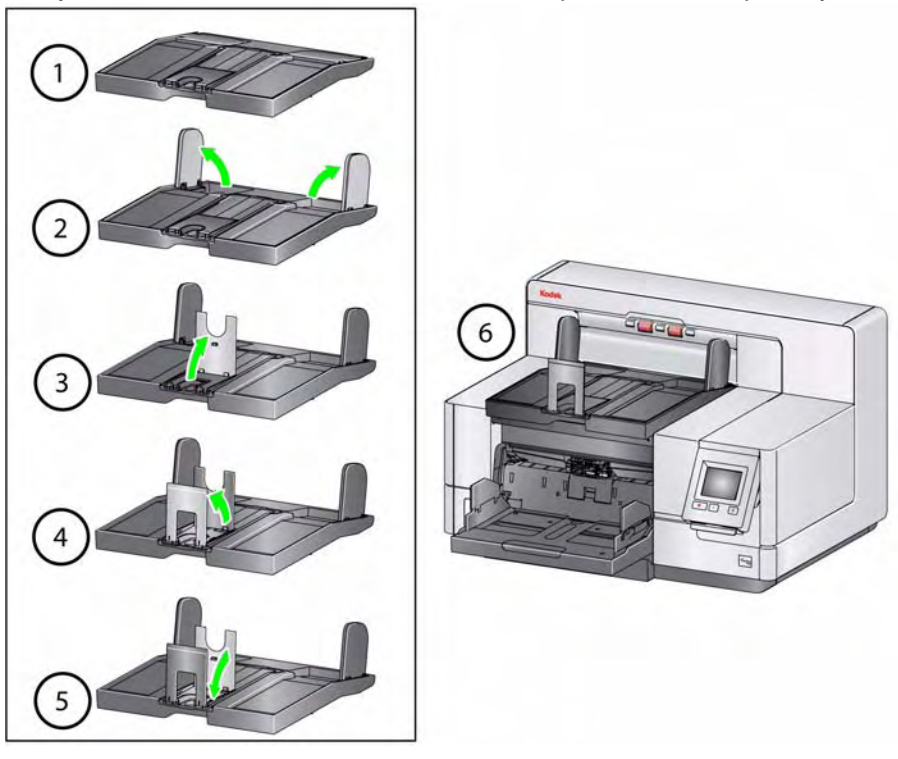

### **Installing the short document adapter**

The short document adapter can be used when scanning small documents (i.e., checks). This adapter aids in better document stacking.

- 1. Open the document stop on the output tray as shown in the illustration.
- 2. Slide the short document adapter over the document stop and push it all the way down.

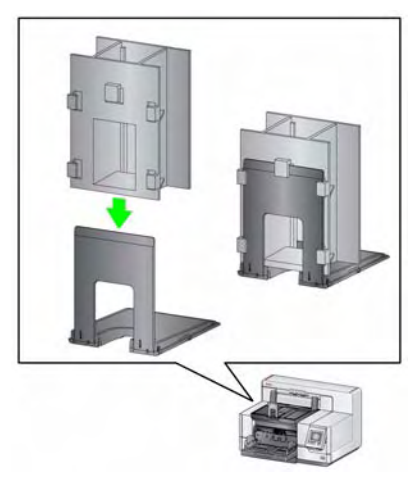

3. Adjust the sides guides if necessary.

### **Adjusting the height of the scanner (i5800 Scanner only)**

The workspace table can be raised approximately 25.4 cm (10 in.) from its lowest position for your comfort when you are sitting or standing at the scanner. When you are raising or lowering the workspace table, be sure that there is nothing close to the scanner that would interfere with the upward and downward movement (e.g., chair, table, etc.).

• Press the upper portion of the button on the side of the scanner to raise to workspace table.

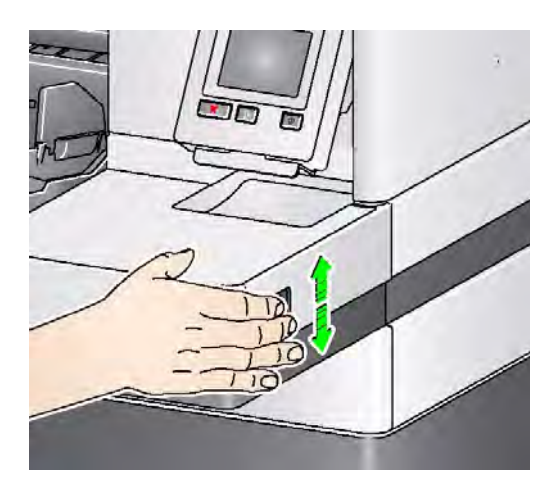

• Press the lower portion of the button on the side of the scanner to lower the workspace table.

If the workspace table will not move up or down from its position, check the following:

- Be sure the workspace table is not already in its highest or lowest position.
- Be sure the scanner is on and is not in Low Power mode.

# **Getting your documents ready to scan**

- Standard paper-size documents feed easily through the scanner. When organizing your documents for scanning, stack the documents so the lead edges are aligned and centered in the input elevator. This allows the feeder to introduce documents into the scanner one at a time.
- Remove all staples and paper clips before scanning. Staples and paper clips on documents may damage the scanner and documents.
- All inks and correction fluids on the paper must be dry before scanning is started.
- Torn, damaged or crushed pages can be transported successfully through the scanner. However, no scanner can transport every possible type of damaged paper. If in doubt about whether a specific damaged document can be transported through the scanner, place the document in a clear protective sleeve. Sleeves should be manually fed, one at a time, folded edge first, using the gap release toggle switch.
- Some very thick and/or stiff documents; such as shipping envelopes, may require the following:
	- Use of the gap release toggle switch.
	- Removal of the pre-separation pad.
	- Use the **Fragile**, **Thick**, **Thin** settings for Document Handling, which will reduce transport speed.

**Scanning documents** The scanner must be enabled to scan documents. This is done through the scanning application. After enabling the scanner, depending on how your scanner is configured, your scanner will either automatically start scanning (i.e., auto start), or will start scanning when you touch the **Start/Resume** button on the scanner. For more information, see the documentation that supports your scanning application.

- 1. After you prepare your documents according to the guidelines in the previous section, be sure your scan job is set up in your scanning application as desired.
- 2. Place the documents you want to scan in the input elevator.
- 3. Start scanning via your scanning application.

Depending on how your scanner is configured, the touchscreen will display either the Scanning screen or the Paused screen.

**Auto start options:**

**TWAIN**: Automatically start scanning

**ISIS:** Automatically start transport

**VRS**: **ADF** (Auto start enabled) / **Panel Feed** (Auto start disabled)

See the *Scanning Setup Guides for TWAIN, ISIS and VRS* for more information

This screen will be displayed if the auto start option is **enabled** in your scanning application:

This screen will be displayed if the auto start option is **disabled** in your scanning application:

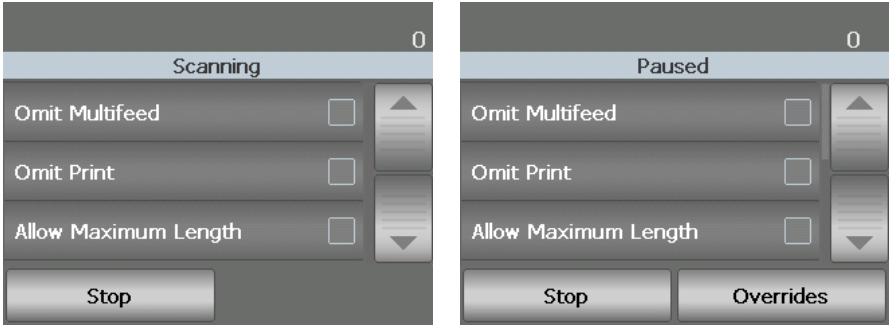

NOTE: If your scan job requires a temporary override (i.e., printing, multifeed detection, etc.), then the auto start option must be disabled prior to starting your scan job to allow access to the Overrides screen.

> Alternatively, pressing **Stop/Pause** while scanning will also provide access to the Overrides screen.

For more information, see the section entitled, "Scan job overrides".

- 4. Touching any of the options displayed on this screen, will perform the action (i.e., Omit Printing, Omit Multifeed, Allow Maximum Length, etc.) on the next document only. To perform these actions for the rest of the scan job, see the section entitled, "Scan job overrides" later in this chapter.
- 5. You must press the Start/Resume button to begin scanning if auto start has been disabled by the scanning application.

#### **Pausing and resuming scanning**

You can manually stop/pause and start/resume the scanner while scanning documents.

- To temporarily pause scanning, touch the **Stop**/**Pause** button on the scanner once.
- If you want to stop scanning, you can touch **Stop** on the Operator Control Panel touchscreen, or press the **Stop/Pause** button twice.
- Touch the **Start**/**Resume** on the scanner to restart scanning after it has been paused.
- NOTE: During scanning the scanner monitors its own internal image buffer memory. In order to prevent overwriting images before the host computer can retrieve them, the scanner will automatically pause the feeder and will resume scanning when enough internal buffer memory is free.
- **Scan job overrides** The Overrides screen allows you to temporarily override your scan job setup for Multifeed Detection, Multifeed Sensors, Printing, Print Offset, Maximum Document Length and Document Handling for the remainder of the scan job.
	- NOTE: **Maximum Document Length** is not available on the i5200V/i5600V Scanners.

To access the overrides screen at the start of each scan job, the auto start setting in the scanning application must be disabled. See the section entitled "Scanning documents" earlier in this chapter for more information.

When you pause the scanner, the Overrides button is available on the touchscreen.

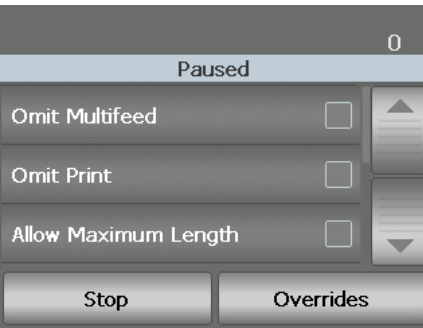

To override a setting:

1. Touch **Overrides** on the Paused screen. The Overrides screen will be displayed.

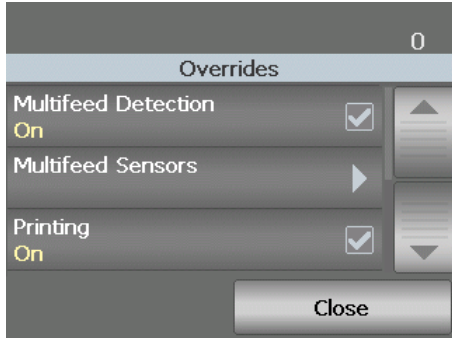

2. Touch the option that you want to override, then touch **Close** to continue scanning.

**Multifeed detection** If Multifeed Detection has been enabled via the scanning application, you can turn Multifeed Detection off for the rest of the current scan job.

**Multifeed sensors If Multifeed Detection has been enabled via the scanning application, you can** turn on or off any or all of the five scanner sensors. When the sensors are selected, click **OK** to close the window.

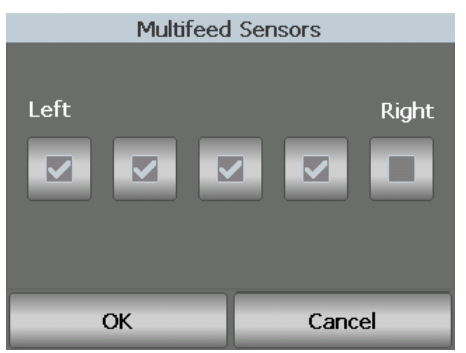

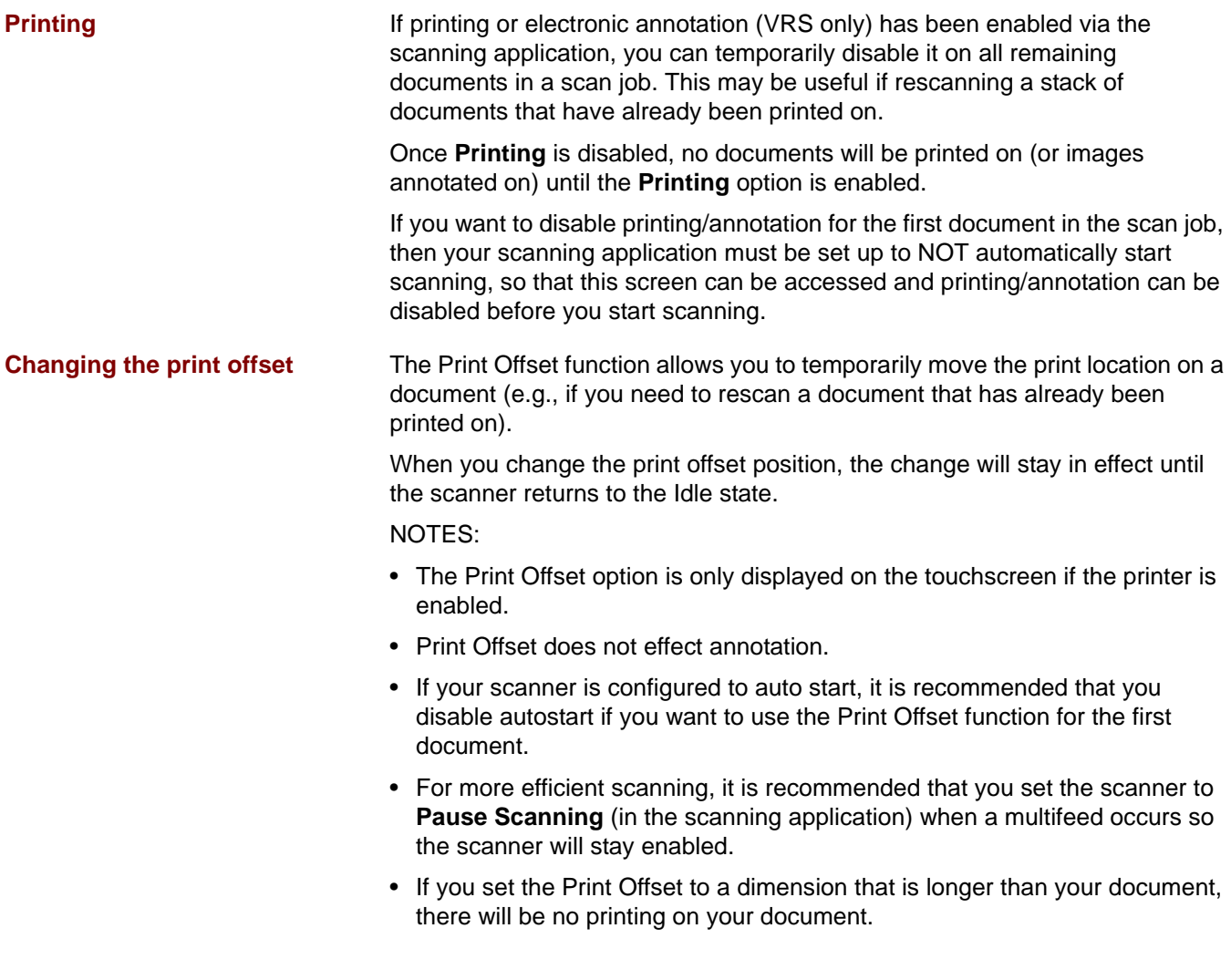

- 1. Verify that Printing is enabled in the scanning application.
	- NOTE: The number displayed on the touchscreen is the additional offset from what was set by the scanning application. This number is 0 if the print offset has not been changed.
- 2. Select **Print Offset**. The following screen will be displayed.

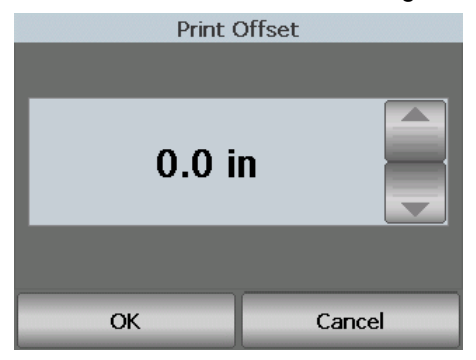

- 3. Use the up and down arrows to increment or decrement the print offset value (in inches or mm). The printing will be incremented/decremented from the value that is set up in the scanning application. For example, if you have printing set up to start 1 inch/25 mm from the lead edge of the document, and you increment the print offset position by 1 inch / 25 mm, printing will start at 2 inches/50 mm from the lead edge.
- 4. When finished, click **OK**.

**Maximum document length** This option allows you to override the maximum document length that is setup in the scanning application for the scan job. The maximum document length allowed is variable and dependent on many factors including the output resolution and format.

> This following chart is a guideline and assumes duplex scanning with compressed output.

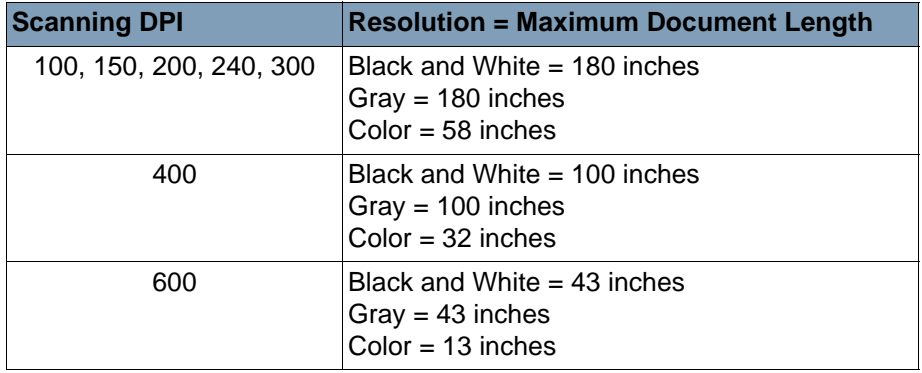

NOTES:

- For the *Kodak* i5200V and i5600V Scanners the maximum document length is always set to 40 inches and cannot be overridden.
- Setting the maximum document length longer than is needed may reduce throughput.
- Feeding a document longer than the maximum document length will result in a document jam error.

**Document handling Document handling allows you to select how the scanner transports** documents through the scanner. This affects how the documents are fed into the scanner, how fast they move through the scanner, and how they are placed in the output tray.

> The options displayed on this screen are based upon what is set up in your scanning application for the current scan job. The options are: **Normal, Improved Stacking** and **Best Stacking,** OR **Thick, Thin** and **Fragile.**

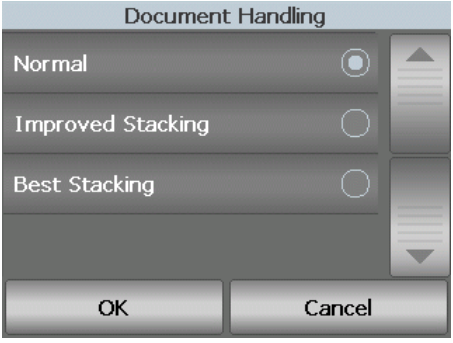

If the scanning application has specified one of these three options: **Normal, Improved Stacking** or **Best Stacking** then only these three options will be displayed on the screen (as shown above).

- **Normal** no additional handling is performed. This option is best used when all documents are similar in size. It is recommended that you use the side guides and document stop when scanning in the Normal mode.
- **Improved Stacking** aids in controlling how the documents are stacked/ ordered in the output tray for mixed document sets. This should work for most mixed document sets.
- **Best Stacking** when your document set contains a great variability in size, this option provides the best control of how the documents are stacked/ordered within the output tray.

If the scanning application has specified one of these three options: **Thick, Thin** or **Fragile,** then only these three options will be displayed on the screen.

- **Thick** select when scanning thick documents.
- **Thin** select when scanning thin documents.
- **Fragile** allows you to feed poor quality documents through the scanner transport at a slower pace for more reliable stacking. Select this option when you are feeding documents of very poor quality.

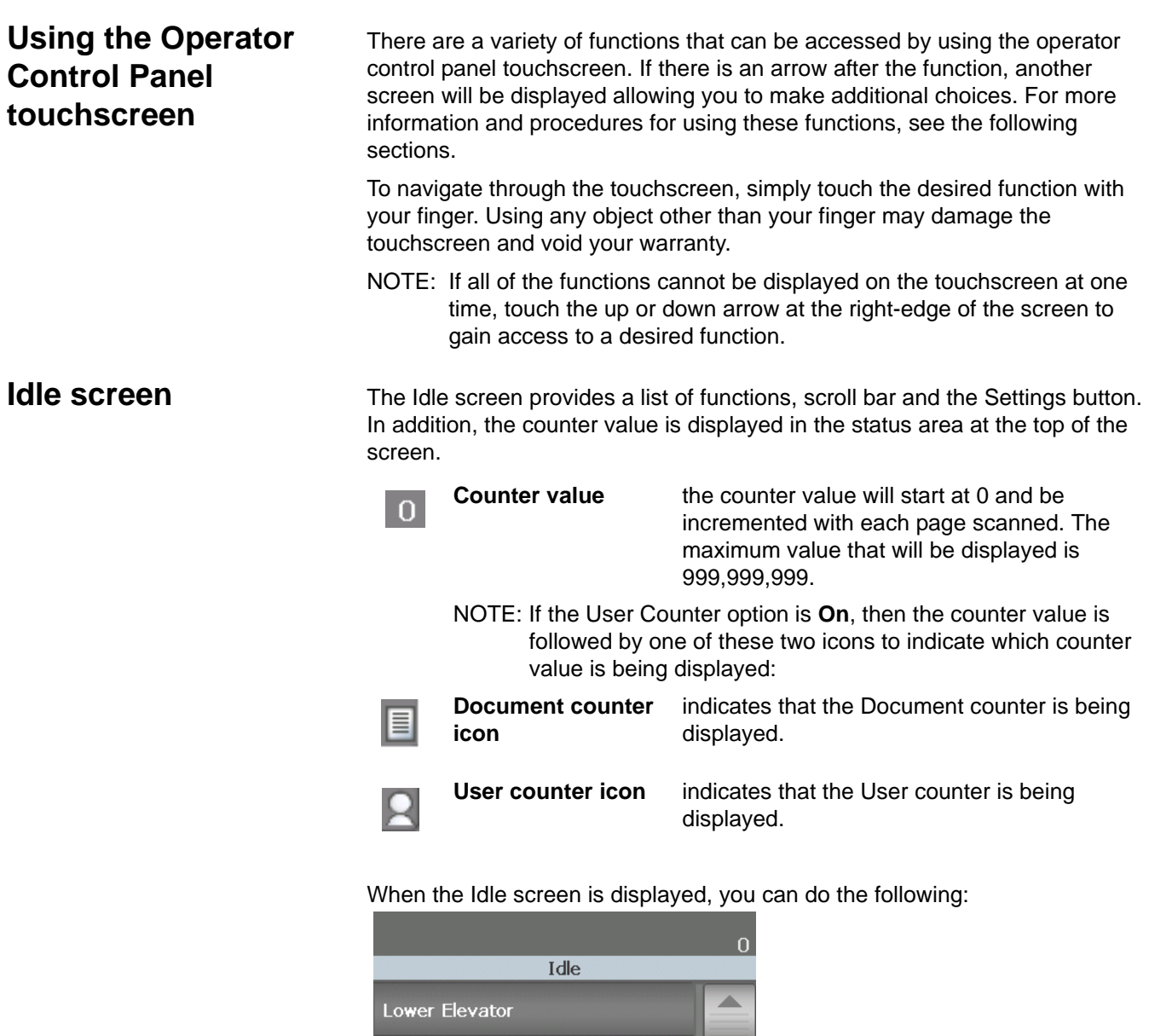

Operator Log

Information

Settings

• **Operator Log** — provides error code information, such as the time the error occurred, the error code and a brief description of the error.

• **Lower Elevator** — lowers the input elevator to the lowest position.

Þ

• **Information** — provides scanner information, such as scanner model, firmware version, etc.

If the User counter is set to **On** (see "User counter" later in this chapter for more information) the **Show User Counter/Show Document Counter** and **Reset User Counter** will also be displayed on the Idle screen. These options allow you to select which counter value is being displayed as well as reset the value of the User counter (the Document counter must be reset by the scanning application).

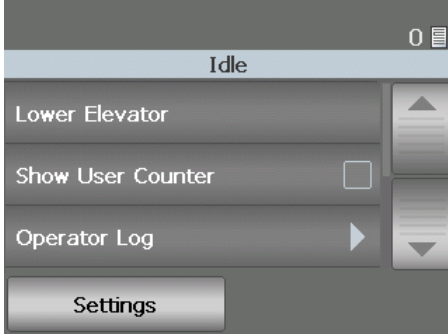

- **Clear Path** clears the scanner transport of any documents.
- **Diagnostics** allows you to run a Print Test, run a scanner Self Test, put the scanner in Count Only mode, perform a UDDS (ultrasonic) calibration and perform a Touchscreen calibration.

**Lowering the elevator** Use this option whenever you need to make additional room in the input elevator tray for adding documents to the stack. The input elevator will descend to the lowest position (750-sheet) when you touch **Lower Elevator**.

**Viewing the Operator Log** When you touch **Operator Log**, the Operator Log screen will be displayed. This screen provides the time, message code and a message description.

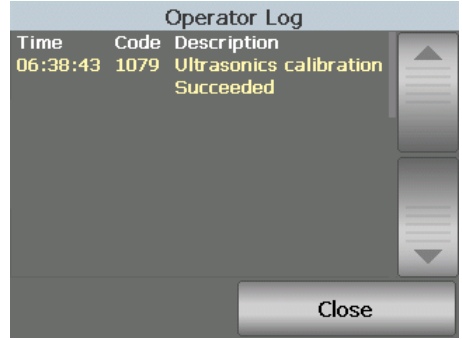

The messages that are displayed in the log are only those messages that have occurred since the scanner was powered on. When you turn the power off or the scanner goes into Standby or Low Power mode, the Operator Log on the Operator Control Panel touchscreen will be cleared.

To view messages which have been cleared from the Operator Control Panel touchscreen, see Chapter 6, *Troubleshooting*.

• After viewing the operator log, touch **Close** to return to the Idle screen.
## **Viewing scanner information**

The Information screen provides information about your scanner (i.e., Firmware Version Number, Scanner Serial Number, Total Scanned Documents, etc.). Use the scroll bar to view all information.

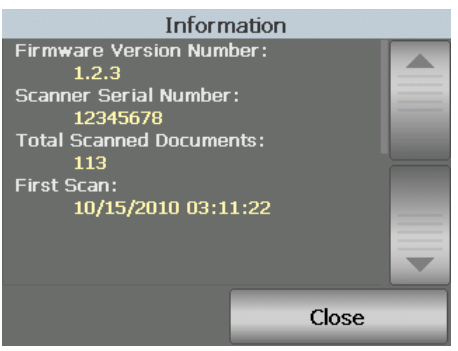

• After viewing this information, touch **Close** to return to the Idle screen.

**Clearing the paper path** Touch **Clear Path** to allow the scanner to eject any documents left in the transport.

**Diagnostics** Select **Diagnostics** to run a Print Test, put the scanner in Count Only mode, perform a UDDS (ultrasonic) calibration, perform a Touchscreen calibration view the maintenance meters and view the scan history.

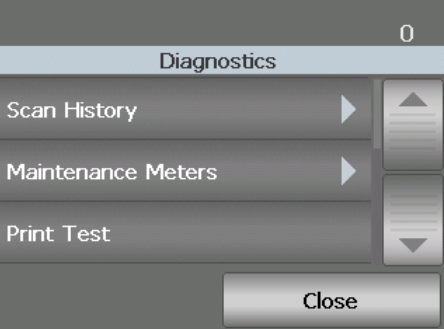

**Viewing the Scan history** 1. Touch **Scan History**. The Scan History screen will be displayed.

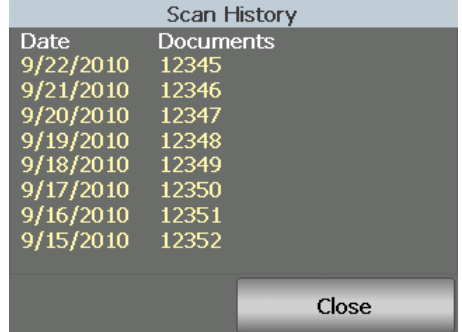

2. When finished, touch **Close**.

## **Viewing the Maintenance meters**

Use the Maintenance Meters to monitor when you need to replace consumables. When you finish changing the feed module tires, feed module, separation pad, separation module or the separation roller tires, you can access the maintenance meters and reset the counter.

1. Touch **Maintenance Meters**. The Maintenance Meters screen will be displayed.

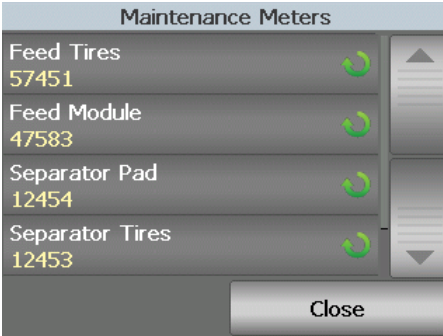

2. When you finish changing a consumable, touch the button of the consumable to reset the meter. For example, if you changed the preseparation pad, touch **Separator Pad**. The following screen will be displayed.

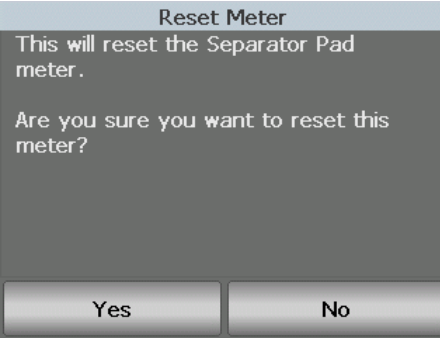

3. Touch **Yes** to continue with the reset.

**Performing a Print test** The print test checks to be sure the ink jets in the optional Enhanced Printer are working properly.

1. Touch **Print Test**. The Print Test screen will be displayed.

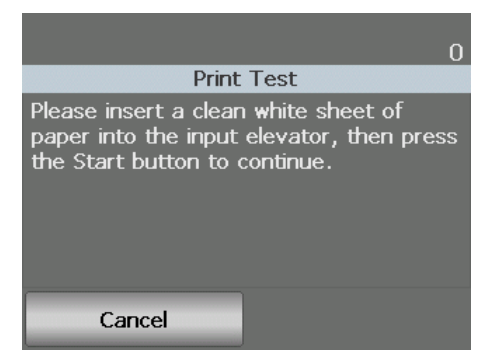

- 2. Place a blank sheet of paper in the input elevator.
- 3. Press the **Start/Resume** button. The document in the output tray will display the results of the print test.
- 4. Remove the document from the output tray and evaluate the appearance of the test pattern.
	- If the pattern is complete, you are ready to begin.
	- If the test pattern is inconsistent, verify that the ink cartridge is installed properly, or you may need to clean the print head or change the ink cartridge.

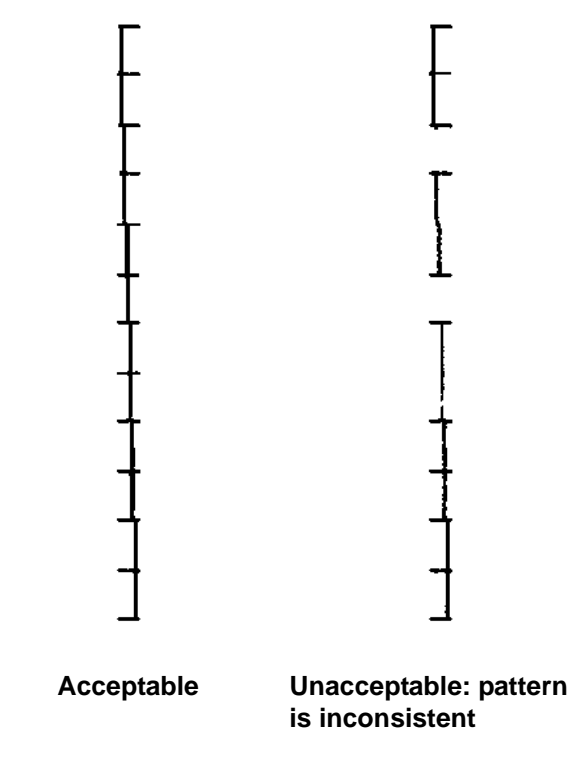

- NOTE: Clean the print head by removing it from the printer carrier and dabbing the print head with a damp cloth. For procedures on removing or changing the ink cartridge, see Chapter 4, *Using the Enhanced Printer.*
- 5. Touch **Cancel** to return to the Idle screen.

**Performing a self test** The scanner self test will test the image capture subsystem to ensure that is functioning correctly.

**Count only mode** You may want to count the number of documents entering the scanner without actually scanning them.

1. Touch **Count Only**. The Count Only screen will be displayed.

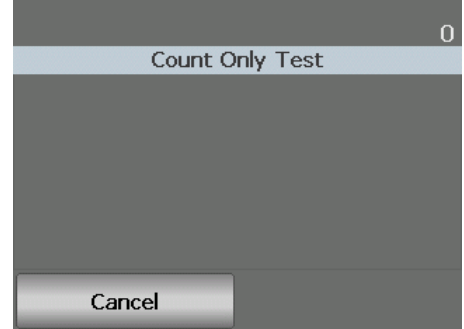

- 2. Place the documents you want to count in the input elevator.
- 3. Press the **Start/Resume** button. When the scanner has scanned all documents, the total number will be displayed.
- 4. Touch **Cancel** when finished to return to the Idle screen.

NOTES:

- When you press the Stop/Pause button, the feeder and transport will stop. You can continue your Count only test by pressing the Start/Resume button.
- In Count only mode, Document Handling will default to Improved Stacking.

**Performing a Patch test** Use the Patch test to verify that the Toggle Patch sheets can be detected.

1. Touch **Patch Test**. The Patch Test screen will be displayed.

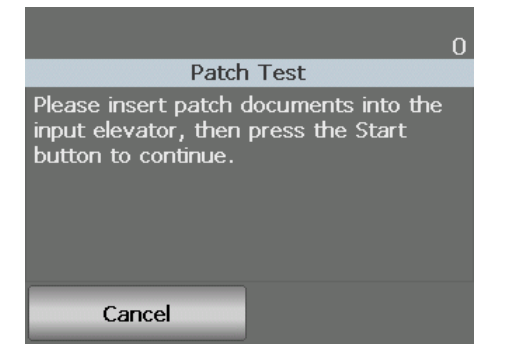

- 2. Place a document(s) with a patch(es) in the input elevator.
- 3. Press the **Start/Resume** button. When the document(s) has been scanned, the results of the patch test will be displayed on the touchscreen. The results show the number of patches and patch types that were recognized by the scanner.

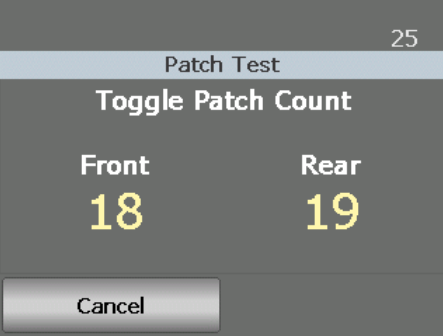

4. Touch **Cancel** to return to the Idle screen.

UDDS calibration is used to calibrate the ultrasonic document detection system for multi-feeds. UDDS calibration is rarely needed. This calibration should only be performed if there is a feeding or multi-feed detection issue.

- 1. Touch **Calibrate**. The Calibration screen will be displayed.
- 2. Touch **UDDS Calibration** to display the UDDS Calibration screen.

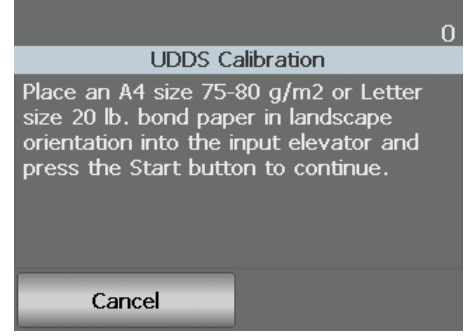

- 3. You will be prompted to place a 20 lb. or 75  $g/m^2$  bond sheet of paper in the input elevator in landscape orientation.
- 4. Press the **Start/Resume** button. The calibration results will be displayed.
- 5. When finished, touch **Cancel** to return to the Diagnostic screen.
- 6. Touch **Close** to return to the Idle screen.

## **Performing a UDDS calibration**

## **Performing a Touchscreen calibration**

Touchscreen calibration is used to verify that the touch points on the touchscreen are working correctly. The touchscreen is factory-calibrated and should not be performed unless directed to do so by Technical Support.

**Settings screen** The Settings screen is accessed by touching **Settings** on the Idle screen.

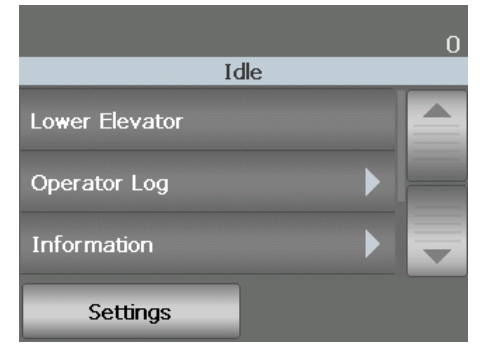

When you touch the **Settings** button on the Idle screen, a function list will be displayed.

NOTE: The value displayed under the option is the current setting.

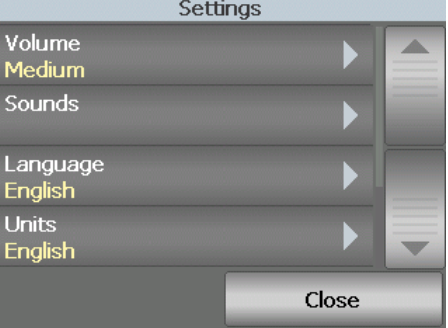

The Settings screen provides scanner settings that will only need to be set infrequently.

- **Volume** allows you to adjust the volume of the scanner alarm.
- **Sounds** allows you to select a sound that you want the scanner to make when a scanner condition is encountered.
- **Language** allows you to select the language you want the information on the touchscreen to be displayed in.
- **Units** allows you to select the units of measurement used in the Print Offset option.
- User Counter when enabled, counts all documents that are fed until you reset it.
- Auto Raise when enabled, will automatically raise the input elevator when paper is added to an empty input elevator.

**Changing the alarm volume** The Volume screen allows you to adjust the volume of the sound the scanner will make when a scanner condition is encountered from a **Very High** volume (loudest) to a **Low** volume (quietest) or to **Off** (no sound). The default is Low.

1. Touch **Volume** on the Settings screen to display the Volume screen.

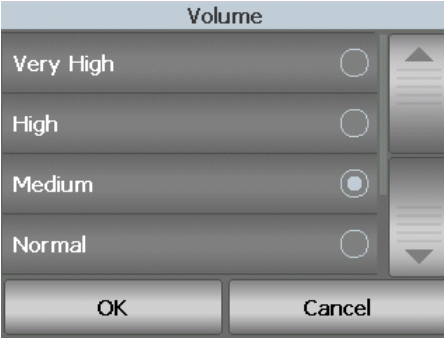

- 2. Select the desired Volume option. A tone will sound with each selection.
- 3. Touch **OK** to save your selection and return to the Settings screen; or touch **Cancel** to return to the Settings screen without saving your changes.

**Selecting the sound** You can select the sound you want the scanner to make when a particular scanner condition is encountered such as, document jam or multi-feed, etc.

1. Touch **Sounds** to display the Sounds screen.

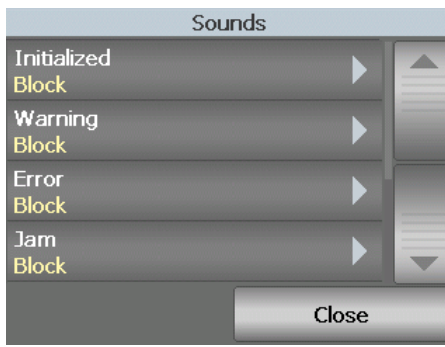

- 2. Select the event (e.g., Warning, Error, etc.) that you want a tone to be set for. When you select an Event, another screen will be displayed listing a variety of different sounds that you can choose from.
- 3. Select the type of sound you want to hear. A tone will sound with each selection.
- 4. Return to the Sounds screen to set other sounds for other events by repeating Steps 2 and 3.
- 5. Touch **OK** to save your selection and return to the Settings screen; or touch **Cancel** to return to the Settings screen without saving your changes.

**Selecting a language** The *Kodak* i5000 Series Scanners support several languages. Select the language you want the information on the touchscreen to be displayed in.

1. Touch **Language** to display the Language screen.

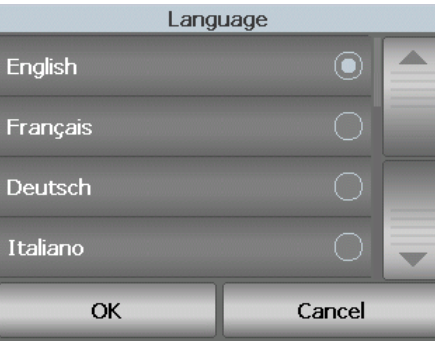

- 2. Touch the desired language. The screen will automatically be updated in the language of choice. If the language you want is not displayed on the screen, use the up and down arrows to display the desired language.
- 3. Touch **OK** to save your selection and return to the Settings screen; or touch **Cancel** to return to the Settings screen without saving your changes.

**Units** The Units option is used to select the unit of measurement used in the Print Offset option. Select either **English** (for inches) or **Metric** (for millimeters) and click **OK** to save your changes or **Cancel** to return to the Settings window without saving your changes.

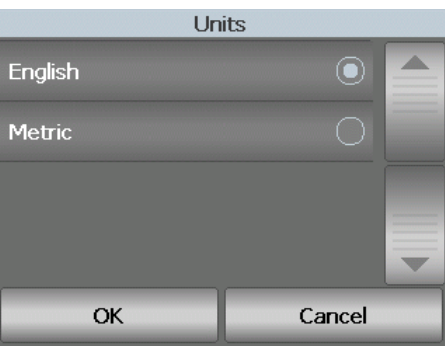

**User Counter** This option enables a counter that you can control. Once enabled, the counter goes to 0 and is incremented for every document fed. You can reset this counter at any time.

> If the User Counter is set to **On**, the option to **Show User Counter/Show Document Counter** and **Reset User Counter** will be available from the Idle screen.

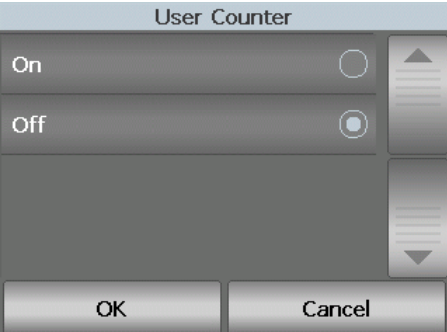

- If you touch **Show User Counter** on the Idle screen, the User counter icon will be displayed in the status area of the Scanning and Idle screens next to the Counter value.
- If you touch **Show Document counter** on the Idle screen, the Document

counter **icon will be displayed in the status area of the Scanning and Idle** screens, next to the Counter value.

If the User Counter is set to **Off**, these options: **Show User Counter/Show Document Counter** and **Reset User Counter** will not be available from the Idle screen. Only the Document Counter value will be displayed in the status area of the Scanning and Idle screens.

Auto Raise **Nutries Auto Raise** When this option is enabled, the input elevator will automatically raise to the feeding position when paper is added to an empty input elevator.

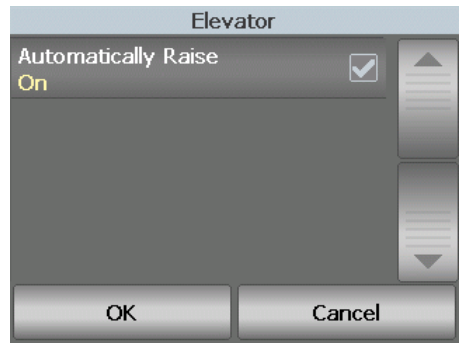

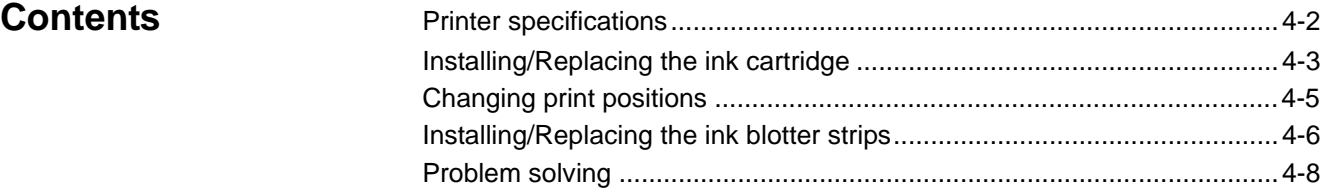

This chapter provides information for using the optional *Kodak* Enhanced Printer Accessory. In order to use the printing option you must have purchased and installed the *Kodak* Enhanced Printer Accessory.

This accessory allows physical printing on the front of all pages scanned. The printing occurs before the page is imaged so the printing will be visible in the scanned image of the page. Post scan or back of page printing is not available.

NOTE: See the instructions that came with the Enhanced Printer Accessory for procedures on how to install this accessory.

Refer to the *Scanning Setup Guide* for the TWAIN Datasource, ISIS Driver or VRS on the CD or your scanning application documentation for more information about enabling printing and setting up print strings.

The Enhanced Printer operates at full scanner speed. The printer can add a date, time, document sequential counter and custom messages.

The print string can be configured to include information that stays the same for each document; such as batch name or operator and information that may change for each page scanned; i.e., the document sequential counter.

All printer controls and functions are accessible through the TWAIN Datasource, ISIS Driver or VRS advanced scanner controls.

NOTES:

- Printing must be enabled and an ink cartridge must be installed before starting a scan session.
- Clean the scanner's paper path components daily when using the printer.
- You cannot print on documents that are smaller than 10 cm (4 in.) in length.
- If you attempt to scan with a job setup that has Printing enabled, and you do not have an Enhanced Printer installed, an error will be displayed.
- The illustrations in this section show the i5200/i5600/i5200V/i5600V Scanner. All adjustments are the same for the i5800 Scanner unless otherwise noted.
- Electronic image annotation is available on the i5200V and i5600V. Image annotation does **not** require the Enhanced Printer Accessory.

**Printer specifications** More information about the following specifications can be found in the *Scanning Setup Guide* for the TWAIN Datasource, ISIS Driver or VRS.

![](_page_46_Picture_133.jpeg)

# **Installing/Replacing the ink cartridge**

You must install the ink cartridge before using the printer. Refer to the section entitled, "Supplies and consumables" in Chapter 5 for ordering information.

After initial installation, replace the ink cartridge when:

- printed characters appear light or uneven
- missing characters are evident
- a print test reveals inconsistent character quality
- cleaning has not improved the overall print quality
- *IMPORTANT: Consult the Hewlett-Packard website for recycling printing supplies or dispose the empty ink cartridge in accordance with all federal, state and local laws.*
- 1. Remove the output tray.

![](_page_47_Picture_9.jpeg)

2. Open the printer access cover.

![](_page_47_Picture_11.jpeg)

NOTE: If you do not want to remove the output tray, you can lift the front of the output tray, then lift the printer access cover and position the printer access cover behind the height adjustment tab.

![](_page_47_Picture_13.jpeg)

3. Open the ink cartridge package and remove the tab from the new ink cartridge.

![](_page_48_Picture_1.jpeg)

4. Push down on the printer carrier tab to rotate the printer carrier up.

![](_page_48_Picture_3.jpeg)

5. Snap the ink cartridge into the printer carrier as shown.

![](_page_48_Picture_5.jpeg)

6. Rotate the printer carrier up and snap the ink cartridge in place.

![](_page_48_Figure_7.jpeg)

- 7. Slide the printer carrier into the desired print position. See the section entitled "Changing print positions" later in this chapter.
- 8. Close the printer access cover and reinstall the output tray.
- 9. Run a print test (see the section entitled, "Performing a print test" in Chapter 3).

# **Changing print positions**

The horizontal print position must be changed manually.

- 1. Remove the output tray.
- 2. Open the printer access cover.

## NOTES:

- The horizontal print positions are visible by a small detent on the printer rail.
- Printing automatically stops approximately 1.27 cm (1/2-inch) from the trailing edge of the document, even if the information has not been completely printed.
- 3. Slide the printer carrier to the desired position, so that is aligned with the slot on the printer carrier with the desired horizontal print position.
	- NOTE: The print location indicators at the edge of the input elevator can be used as a guide to verify your horizontal print position.

![](_page_49_Picture_9.jpeg)

4. Close the printer access cover and reinstall the output tray.

# **Installing/Replacing the ink blotter strips**

The three ink blotter strips on the scanner transport collect ink overflow from the printer. These strips should have been installed in the ink blotter channels at the time of printer installation. If they have not been installed, the following steps can be performed to install these strips for the first time.

Replace these strips as ink overflow collects on the blotter(s). Depending on your print position, all strips may not need to be replaced at the same time. To order additional ink blotter strips, see the section entitled, "Supplies and Consumables" in Chapter 5.

- 1. Pull the scanner cover release latch forward to release and lift the scanner cover.
- 2. Remove the black drainage strip from the transport.

![](_page_50_Picture_5.jpeg)

- 3. Locate the blotter strip channel. These channels are where the blotter strips will be installed or replaced.
- 4. If you are replacing a blotter strip, proceed with Step 5. If you are installing the blotter strips for the first time, go to Step 6.

5. Grasp the blotter strip(s) that needs to be replaced and carefully pull it off of the channel. Discard the soiled strip according to local regulations.

![](_page_51_Picture_1.jpeg)

- 6. Remove the backing from a new blotter strip.
- 7. Align the blotter strip in one of the channels.

![](_page_51_Picture_4.jpeg)

NOTE: Improperly aligned blotter strips may cause document jams.

- 8. Press the adhesive side of the blotter strip down firmly into the channel.
- 9. If other strips need to be replaced, repeat Steps 5-8.
- 10. Replace the black drainage strip.
- 11. Close the scanner cover.

**Problem solving** Use the list below as a guide to check possible solutions to problems you may encounter when using the printer.

![](_page_52_Picture_88.jpeg)

![](_page_53_Picture_148.jpeg)

This chapter describes the required cleaning and maintenance procedures for the *Kodak* i5000 Series Scanners. The frequency of these procedures will vary with different scanning environments, paper types and image processing requirements. High volumes of scanning will demand more frequent cleaning of the scanner and more frequent replacement of consumables. Lower scanning volumes will allow longer times between these activities. Refer to the "Cleaning frequency chart" on the next page for cleaning guidelines. However, you will need to determine what works best for you. Many years of Kodak's production scanning experience has proven that properly cleaning and maintaining your scanner will result in scanning more paper in less time with less issues. A properly maintained i5000 Series Scanner will provide years of trouble-free operation.

Scanner consumables (tires, pre-separation pads, etc.) and cleaning supplies are available from resellers, web merchants and from the Kodak on-line store (http:/scannerstore.kodak.com). Consumables are sold in kits of various sizes. The kits contain the proper mix of tires, rollers, and pre-separation pads so you can easily replace them at the recommended rate. For example, only replacing the tires and never replacing the separation roller will eventually minimize scanner performance. Replacing the consumables at the recommended frequency will ensure the best performance.

NOTE: The illustrations in this section show the i5200/i5600/i5200V/i5600V Scanner. All adjustments are the same for the i5800 Scanner unless otherwise noted.

# **Cleaning frequency chart**

A recommended cleaning sequence includes vacuuming the scanner transport, cleaning the residue from the feed module tires, separation roller tires and drive rollers and cleaning the imaging guides.

Use the chart below as a guide to how frequently you should clean your scanner.

![](_page_54_Picture_182.jpeg)

## **Cleaning tools and materials**

Use only these cleaning tools and materials when performing routine maintenance on your scanner. Use of any other cleaning materials could damage your scanner.

- *Kodak Digital Science* Transport Cleaning Sheets
- *Kodak Digital Science* Roller Cleaning Pads
- Staticide wipes for *Kodak* Scanners
- A vacuum cleaner with attachments

Optionally:

- Brillianize Detailer wipes
- Lint-free cloth

## **Opening the scanner cover**

- 1. Remove any documents from the input elevator and output tray.
- 2. Pull the scanner cover release latch forward. The scanner cover will open partially. Raise the cover up to fully open the cover for access to the internal components.

![](_page_54_Figure_16.jpeg)

3. When finished cleaning the scanner or replacing a consumable, close the scanner cover with both hands.

**Cleaning procedures** Cleaning your scanner and performing preventative maintenance on a regular basis is required to ensure the best possible image quality.

> Some document types generate more paper dust and debris and may require more frequent cleaning.

> Before cleaning your scanner or replacing consumables, review the following information:

- Some debris from the rubber tires on the feed module and separation roller is normal. Tire debris does not always mean that the tires are worn or damaged. After cleaning, inspect the tires for wear, replace if needed and replace the separation roller or feed module if necessary.
- When cleaning rollers/tires, allow the rollers/tires to dry completely before scanning.
- Use only the recommended cleaning supplies. Using unapproved cleaning fluids or solvents may damage the rubber tires.
- Do not use cleaners in confined areas, use with adequate ventilation.
- Do not use cleaners on hot surfaces. Allow surfaces to cool to ambient temperature before use.
- Do not use canned/compressed air. Use of compressed air may cause dust to be forced into the scanner's imaging system and lodge in an area that causes image quality issues and cannot be cleaned without removing the camera.
- Do not use flammable compressed aerosols on or around the scanner.
- In addition to the recommended cleaning supplies, you may use a vacuum cleaner to remove debris from the scanner.
- Staticide wipes contain isopropanol which can cause eye irritation and dry skin. Wash your hands with soap and water after performing maintenance procedures. Refer to the Material Data Safety Sheet (MSDS) for more information. The MSDS is available on the Kodak web site at **www.kodak.com/go/MSDS**.

NOTE: To access the MSDS, you will need to provide the catalog number or keyword of the supply. See "Supplies and consumables" later in this chapter for catalog numbers.

The roller cleaning pad contains sodium lauryl ether sulfate and sodium silicate which can cause eye irritation. Refer to the MSDS for more information.

## **Vacuuming the output tray and input elevator**

- 1. Power down the scanner.
- 2. Remove the output tray.

![](_page_56_Picture_3.jpeg)

3. Thoroughly vacuum the output tray area and the input elevator area.

**Cleaning the rollers** Cleaning the rollers includes all of the rollers in the transport area, the separation roller tires and the feed module tires.

- 1. Open the scanner cover.
- 2. Manually rotate and wipe the rollers with a roller cleaning pad.

![](_page_56_Picture_9.jpeg)

3. Dry the rollers with a lint-free cloth.

## **Cleaning the separation roller tires**

- 4. Pull the separation roller cover forward and remove the separation roller.
	- NOTE: The separation roller cover is spring-loaded. Hold the separation roller cover back until you remove the separation roller, then gently lower the separation roller cover back in place.

![](_page_57_Picture_3.jpeg)

5. Manually rotate and wipe the separation roller tires with a roller cleaning pad. For best results wipe parallel to the ribs in order to remove any residue between the ribs.

![](_page_57_Picture_5.jpeg)

- 6. Inspect the tires. If the tires show signs of wear or damage, replace the tires. See "Replacement procedures" later in this chapter.
- 7. Reinstall the separation roller by aligning the slots on the separation roller with the holders.

![](_page_57_Picture_8.jpeg)

## **Cleaning the feed module tires**

8. Clean the feed module tires by manually rotating and wiping the feed module tires with a roller cleaning pad. For best results wipe parallel to the ribs in order to remove any residue between the ribs. You do not need to remove the feed module to clean the tires.

![](_page_58_Picture_2.jpeg)

- 9. Inspect the tires. If the tires show signs of wear or damage, replace the feed module tires. See "Replacement procedures" later in this chapter.
- 10. Wipe the upper and lower background strips with a Staticide wipe or a Brillianize Detailer wipe.

![](_page_58_Picture_5.jpeg)

11. Wipe the upper and lower background strips again with an **almost-dry** Staticide wipe or a clean lint-free cloth to remove any streaks.

## **Cleaning the flippable white background strips**

## **Cleaning the imaging guides**

12. Wipe the upper and lower imaging guides with a Staticide wipe.

![](_page_59_Picture_2.jpeg)

- 13. Wipe the upper and lower imaging guides again with an **almost-dry** Staticide wipe to remove any streaks.
- 14. Close the scanner cover.
- 15. When finished with all cleaning procedures, turn on the scanner.

The transport should be cleaned with a transport cleaning sheet fed several times.

- 1. Remove the wrapping from the transport cleaning sheet.
- 2. Adjust the input elevator and output tray side guides to the widest position.
- 3. Place the transport cleaning sheet in the center of the input elevator in landscape orientation with the adhesive side up.
- 4. Scan the transport cleaning sheet.
- 5. Remove the transport cleaning sheet from the output tray and place it in the center of the input elevator in landscape orientation with the adhesive side down and rescan.
- 6. Repeat Steps 3 5 until the rollers are clean.
- NOTE: When the transport sheet gets dirty and/or loses its tackiness, discard it and use a new one.

- **Final cleaning steps** When finished running the transport cleaning sheet:
	- 1. Open the scanner cover.
	- 2. Wipe the upper and lower imaging guides with a lint-free cloth.
	- 3. Close the scanner cover and scan a test image to ensure image quality.

## **Running a transport cleaning sheet**

## **Replacement procedures** This section provides procedures for replacing the following parts. Use the list below as a guideline for frequency of replacement. • **Feed module tires and separation roller tires, including the** *Kodak* **Ultra-lightweight Feed Module** — tire life will vary depending upon paper types, environment and cleanliness. Nominal tire life is approximately 600,000 documents; results will vary. Degradation of feeder performance, multiple feeds, stoppages, etc. indicate a need to change tires. Separation roller tires may wear faster than feed module tires. When replacing feed module tires, all four tires should be replaced at the same time. When replacing separation roller tires, both tires should be replaced at the same time. • **Feed module and separation roller, including the** *Kodak* **Ultralightweight feed module and separation roller** — it is recommended that you install a new feed module and separation roller every 4th tire change. Install a new feed module and separation roller at the same time. • **Pre-separation pad, including the** *Kodak* **Ultra-lightweight preseparation pad** — it is recommended that you change the pre-separation pad at least as often as you change the feed module/separation roller tires. • **Imaging guides** — replace when the imaging guides are heavily scratched and defects show in the image. NOTE: The illustrations in this section may be slightly different depending on the consumable you are changing. For example, the ultralightweight feed module looks slightly different than the standard feed module. The installation procedures, however, are the same. Meters should be maintained by the operator and reset when consumables are changed. The meters do not reset automatically when a consumable is changes. Meters show the number of pages scanned. For more information on

## **Replacing the feed module or feed module tires**

- 1. Remove the output tray.
- 2. Lift up and open the printer access cover.

the Maintenance meters" in Chapter 3.

![](_page_60_Picture_4.jpeg)

viewing and using the Maintenance meters see the section entitled, "Viewing

NOTE: If you do not want to remove the output tray, you can lift the front of the output tray, then lift the printer access cover and position the printer access cover behind the height adjustment tab.

![](_page_61_Picture_1.jpeg)

3. Turn the feed module release knob to the *Unlock* icon and release the feed module.

![](_page_61_Picture_3.jpeg)

- 4. If you are just replacing the feed module, go to Step 11. If you are replacing the tires, proceed with Step 5.
- 5. With one hand, press the locking tabs (one on each side) while holding the lower housing with the other hand. Pull the upper housing up and away from the rollers.

![](_page_61_Picture_6.jpeg)

6. Remove both core assemblies.

7. Remove each tire by sliding the tire off the core.

![](_page_62_Picture_1.jpeg)

8. Install each new tire by gently pulling it over the core. The tires do not need to be installed in any specific orientation.

*IMPORTANT:Do not overstretch the tire; it may tear.*

9. Replace each roller in the lower feed module housing and align the tabs on the upper housing with the slots on the lower housing.

![](_page_62_Figure_5.jpeg)

10. Press the upper and lower housings together until they snap into place.

11. Insert the pin on the left side of the feed module with the rod (1); align the upper tab with the slot (2); align the pin on the right side of the feed module with the rod (3) and turn the green feed module release knob so that it points to the *Locked* icon on the left (4) to re-engage the feed module. Verify that the feed module is securely in place and moves freely after you install it.

![](_page_63_Figure_1.jpeg)

- 12. Close the scanner cover and the printer access cover.
- 13. Reinstall the output tray.
- 14. When finished, access the Maintenance meters on the Operator Control Panel and touch the **Reset** icon to reset the Feed Tires/Feed Module meter.

**Replacing the separation roller or separation roller tires**

- 1. Open the scanner cover.
- 2. Pull the separation roller cover forward and remove the separation roller.

![](_page_64_Picture_3.jpeg)

NOTE: The separation roller cover is spring-loaded. Hold the separation roller cover back until you remove the separation roller, then gently lower the separation roller cover back in place.

If you want to replace the separation module, do Steps 3 and 4. If you want to replace the separation roller tires, go to Step 5.

3. Insert the new separation roller. Be sure to line up the slots on the separation roller with the holders.

![](_page_64_Picture_7.jpeg)

4. Gently release the separation roller cover back in place and close the scanner cover.

To replace the tires:

- 5. Replace each tire by sliding the tire off the core.
- 6. Install each new tire by gently pulling it over the core. *IMPORTANT:Do not overstretch the tire; it may tear.*
- 7. Reinstall the separation roller. Be sure to line up the slots on the separation roller with the holders.
- 8. Lower the separation roller holder back in place.
- 9. Close the scanner cover.
- 10. When finished, access the Maintenance meters on the Operator Control Panel and touch the **Reset** icon to reset the Separation Roller Tires/ Separation Roller meter.

Change the pre-separation pad when the frequency of multi-fed documents increases.

- 1. Open the scanner cover.
- 2. Remove the pre-separation pad by lifting the pad up and out of position.
	- NOTE: The pre-separation pad fits snuggly in place; therefore, a little force may be required to remove it.

![](_page_65_Picture_11.jpeg)

- 3. Install the new pre-separation pad. Be sure it snaps into place.
- 4. Close the scanner cover.
- 5. When finished, access the Maintenance meters on the Operator Control Panel and touch the **Reset** icon to reset the Pre-separation pad meter.

## **Replacing the preseparation pad**

## **Replacing the imaging guides**

The imaging guides should be replaced when they are heavily scratched and defects show in the image.

- NOTE: Handle the imaging guides carefully so as to not put fingerprints on the guides.
- 1. Open the scanner cover.
- 2. Using the screwdriver provided with the scanner, loosen the screws on each end of the lower imaging guide and remove it from its position.

![](_page_66_Picture_5.jpeg)

- 3. Install the new imaging guide and tighten the screws to secure the imaging guide.
- 4. Repeat Steps 2 and 3 to replace the upper imaging guide.
- 5. Close the scanner cover.

## **Replacing the flippable white background strip(s)**

In the rare case that you may need to replace the flippable white background strip(s), follow the procedures below.

- 1. Turn off the scanner.
- 2. Open the scanner cover.
- 3. Using your fingers or the supplied screwdriver, loosen the two screws on each end of the upper background strip and remove it from its position.

![](_page_67_Picture_5.jpeg)

4. Disconnect the background strip connector.

![](_page_67_Picture_7.jpeg)

- 5. Connect the new background strip connector with the cable. Be sure it is securely in place.
- 6. Install the new background strip and tighten both screws on each side to secure the background strip.
	- NOTE: Be sure the align the springs over the tabs in the scanner frame. Verify that the background moves up and down freely.
- 7. Repeat Steps 2 5 to replace the lower background strip.
- 8. Close the scanner cover.

# **Supplies and consumables**

Contact your scanner supplier to order supplies or go to: www.scannerstore.kodak.com.

![](_page_68_Picture_156.jpeg)

NOTE: Items and catalog numbers are subject to change. For the most up to date list of supplies and consumables go to: www.kodak.com/go/ scannersupplies.

\*These parts must be ordered from Parts Services. In the United States call: 1-800-431-7278.

## **Contents**

![](_page_69_Picture_175.jpeg)

**Problem solving** Use the chart below as a guide to check possible solutions to problems you may encounter when using the *Kodak* i5000 Series Scanner.

![](_page_69_Picture_176.jpeg)

![](_page_70_Picture_199.jpeg)

![](_page_71_Picture_71.jpeg)
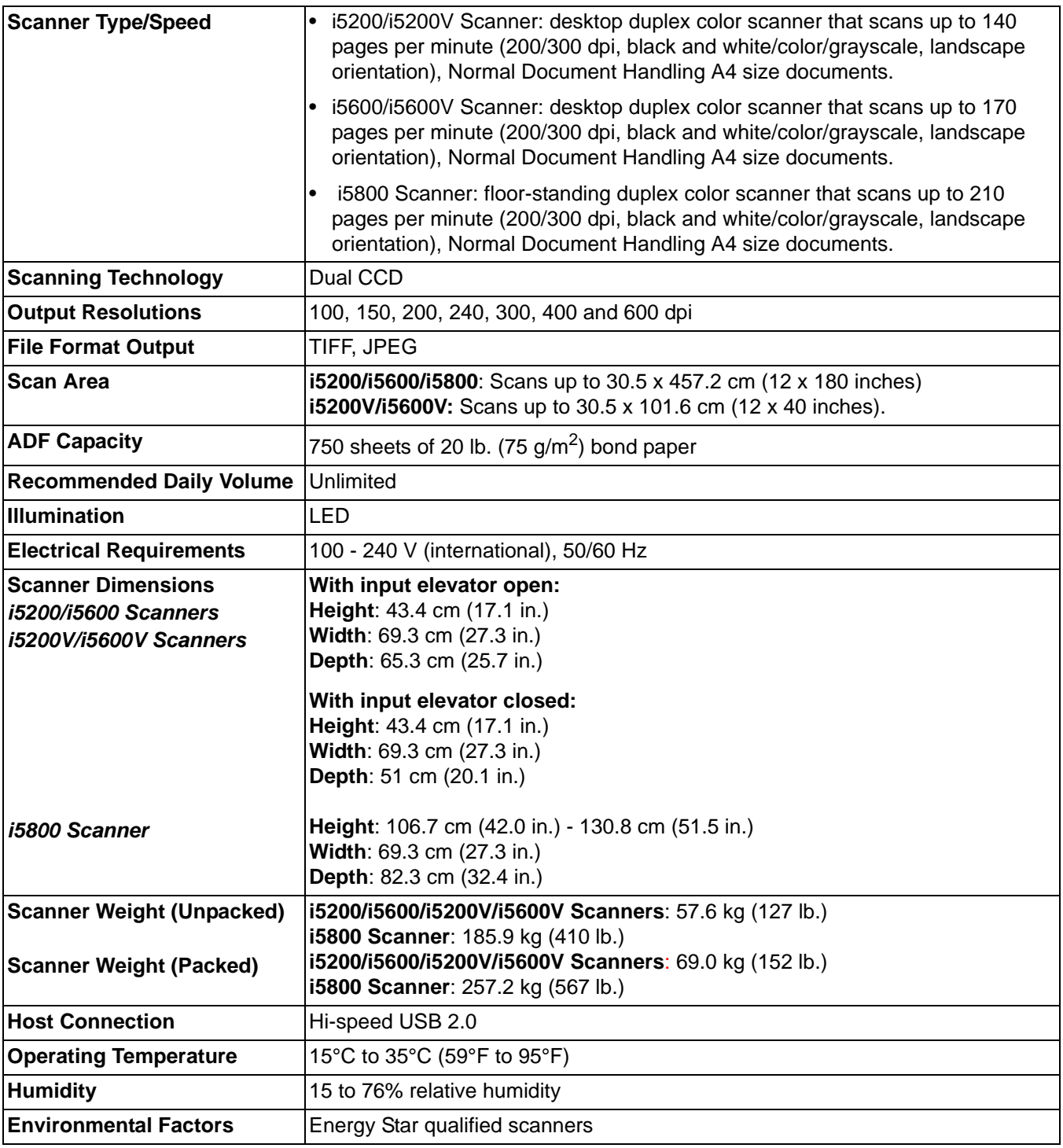

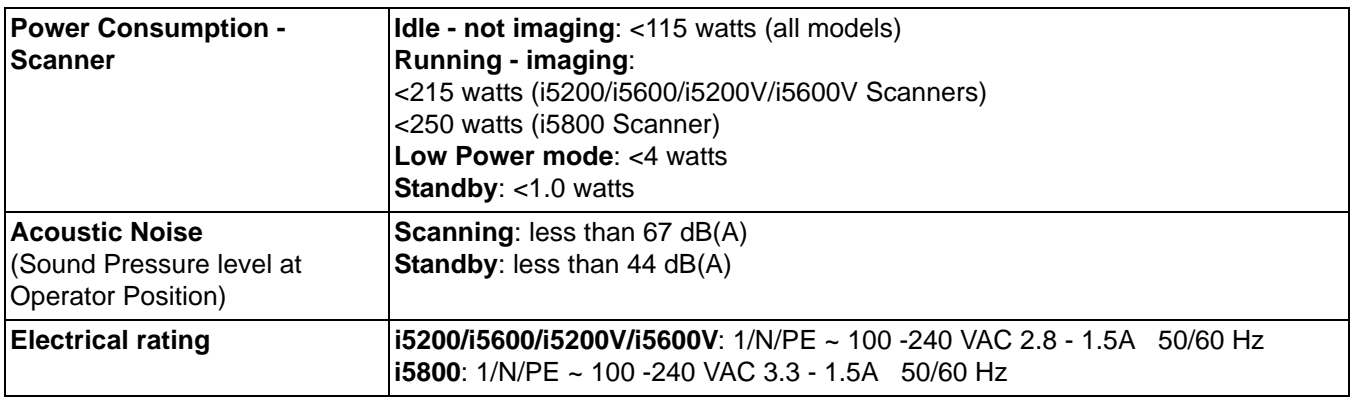

**System requirements** Following is the recommended system configuration to run *Kodak* i5000 Series Scanners.

## **For i5200/i5600/i5800 Scanners**

• PC: Intel® Core™ 2 Duo 3GHz, 4GB RAM, USB 2.0 or higher

## **For i5200V/i5600VScanners**

• PC: Intel® Core™ Quad, 3GHz, 4 GB RAM, USB 2.0 or higher

## **Supported operating systems:**

- Microsoft Windows XP (Professional); SP2
- Microsoft Windows Vista; SP1
- Microsoft Windows Vista x64 Edition
- Microsoft Windows 7 (32- and 64-bit)

#### **Included Drivers:**

• Windows operating systems: TWAIN, ISIS, WIA VRS (for *Kodak* i5200V and i5600V Scanners only) Congratulations on the purchase of a *Kodak* Scanner. *Kodak* Scanners are designed to provide end users with the highest performance and reliability. All *Kodak* Scanners are covered by the following Limited Warranty.

#### **Limited Warranty for** *Kodak* **Scanners**

Eastman Kodak Company provides the following Limited Warranty on *Kodak* Scanners (excluding spare parts and consumables) distributed by Kodak or through Kodak's authorized distribution channels:

Kodak warrants that a *Kodak* Scanner, from the time of sale through the Limited Warranty period applicable to the Product, will be free of defects in materials or workmanship and will conform to the performance specifications applicable for the particular *Kodak* Scanner.

All *Kodak* Scanners are subject to the Warranty Exclusions described below. A *Kodak* Scanner found to be defective or which does not conform to the product specifications will be repaired or replaced with new or refurbished product at Kodak's option.

Purchasers may determine the applicable Limited Warranty period for the *Kodak* Scanners purchased by calling (800) 822- 1414, or by visiting www.Kodak.com/go/disupport or by reviewing the Limited Warranty Summary Card enclosed with the *Kodak* Scanner.

Proof of purchase is required to demonstrate eligibility for warranty service.

#### **Warranty exclusions**

Kodak's Limited Warranty does not apply to a *Kodak* Scanner that has been subjected to physical damage after purchase, caused, for example, by casualty, accident, acts of God or transportation, including (a) by a failure to properly package and ship the Scanner back to Kodak for warranty service in accordance with Kodak's then current Packaging and Shipping Guidelines, including failure to replace the shipping restraint prior to shipping, or by a failure to remove the shipping restraint prior to use; (b) resulting from the user's installation, system integration, programming, re-installation of user operating systems or applications software, systems engineering, relocation, reconstruction of data, or removal of the product or any component (including breakage of a connector, cover, glass, pins, or seal); (c) from service, modification or repair not performed by Kodak or a service provider authorized by Kodak or by tampering, use of counterfeit or other non-Kodak components, assemblies, accessories, or modules; (d) by misuse, unreasonable handling or maintenance, mistreatment, operator error, failure to provide proper supervision or maintenance, including use of cleaning products or other accessories not approved by Kodak or use in contravention of recommended procedures or specifications; (e) by environmental conditions (such as excessive heat or other unsuitable physical operating environment), corrosion, staining, electrical work external to the product or failure to provide electro-static discharge (ESD) protection; (f) by failure to install firmware updates or releases available for the product and (g) by such other supplemental exclusions published from time to time online at www.Kodak.com/go/disupport or by calling (800) 822-1414.

Kodak provides no Limited Warranty for products purchased from countries other than the United States. Purchasers of products from foreign distribution channels must seek warranty coverage, if any, through the original source of purchase.

Kodak provides no Limited Warranty for products that are purchased as part of a third party manufacturer's product, computer system or other electronic device.

Any warranty for these products is provided by the OEM (Original Equipment Manufacturer) as part of that manufacturer's product or system.

The replacement product assumes the remainder of the Limited Warranty period applicable to the defective product or thirty (30) days, whichever is longer.

#### **Installation Warning and Disclaimer**

KODAK WILL NOT BE RESPONSIBLE FOR ANY CONSEQUENTIAL OR INCIDENTAL DAMAGES RESULTING FROM THE SALE, INSTALLATION, USE, SERVICING OR IMPROPER FUNCTIONING OF THIS PRODUCT, REGARDLESS OF THE CAUSE. SUCH DAMAGES FOR WHICH KODAK WILL NOT BE RESPONSIBLE, INCLUDE, BUT ARE NOT LIMITED TO, LOSS OF REVENUE OR PROFIT, LOSS OF DATA, DOWNTIME COSTS, LOSS OF USE OF THE PRODUCT, COST OF ANY SUBSTITUTE PRODUCT, FACILITIES OR SERVICES OR CLAIMS OF CUSTOMERS FOR SUCH DAMAGES.

If there is any conflict between other sections of this appendix and the Limited Warranty, the terms of the Limited Warranty prevail.

## **How to obtain Limited Warranty service**

*Kodak* Scanners are supplied with information on unpacking, setup, installation and operation. Careful reading of the User's Guide will answer most of the technical questions the end user might have regarding proper installation, operation and maintenance of the product. However, should additional technical support be required, you may visit our website at: www.Kodak.com/go/disupport or contact:

#### Kodak's Response Center: **(800) 822-1414**

The Response Center is available Monday – Friday (excluding Kodak holidays) 5 a.m. to 5 p.m. EST.

Before placing the call, the eligible purchaser should have the *Kodak* Scanner model number, part number, serial number and proof of purchase available. The eligible purchaser should also be prepared to provide a description of the problem.

Response Center personnel will assist the end user in resolving the problem over the phone. The end user may be asked to run some simple, self-diagnostic tests and report the resulting status and error code messages. This will assist the Response Center in determining if the problem is the *Kodak* Scanner or another component and if the problem can be resolved over the phone. If the Response Center determines a hardware problem exists that is covered either under the Limited Warranty or a purchased Maintenance Agreement, a Return Material Authorization Number (RMA) will be assigned as needed, a service request will be initiated and repair or replacement procedures will follow.

## **Packaging and shipping guidelines**

Purchaser must ship all warranty returns in a method that guarantees full protection of the product from shipping damage. Failure to do so will void the *Kodak* Scanner warranty. Kodak advises the purchaser to keep the original box and packing materials for storing or shipping. Kodak is not responsible for issues related to shipping damage. The purchaser must return only the *Kodak* Scanner. Prior to shipment, purchaser must remove and retain all "add-on" items, (i.e. adapters, cables, software, manuals, etc.). Kodak accepts no responsibility for these items and they will not be returned with the repaired or replacement *Kodak* Scanner. All products should be returned to Kodak in the original shipping container, or an authorized packaging box for the units being returned. Purchaser must install the shipping restraint before the *Kodak* Scanner is shipped. When the original packaging is not available, contact Kodak's Response Center at (800) 822-1414 for part numbers and replacement packaging ordering information.

## **Return procedure**

Eligible purchasers seeking services for *Kodak* Scanners covered under this Limited Warranty must obtain a Return Material Authorization number ("RMA") by calling (800) 822-1414 and within ten (10) business days from the date of issuance of the RMA must return the *Kodak* Scanner to the address designated in the RMA at the end user's own expense and risk, in compliance with Kodak's current Packaging and Shipping Guidelines.

Any defective products or parts replaced by Kodak become the property of Kodak.

#### **Customer responsibility**

BY REQUESTING SERVICE, THE ELIGIBLE PURCHASER ACKNOWLEDGES THE TERMS OF THE LIMITED WARRANTY, INCLUDING THE DISCLAIMER AND LIMITATION OF LIABILITY PROVISIONS. PRIOR TO SEEKING SERVICE, THE END USER MUST BACK-UP ANY DATA OR FILES THAT MAY BECOME DAMAGED OR LOST. KODAK IS, WITHOUT LIMITATION, NOT RESPONSIBLE FOR LOST OR DAMAGED DATA OR FILES.

#### **Warranty Service descriptions**

Eastman Kodak Company (Kodak) offers a range of service programs to support its Limited Warranty and to assist with the use and care of the *Kodak* Scanner ("Service Methods"). A *Kodak* Scanner represents an important investment. *Kodak* Scanners provide the productivity needed to stay competitive. The sudden loss of this productivity, even temporarily, could seriously affect the ability to meet commitments. Downtime can be very expensive, not just in the cost of the repair but also in time lost. To help alleviate these problems, Kodak may use one of the service methods listed below, depending upon product type, in providing service under its Limited Warranty.

Included with selected *Kodak* Scanners is a Limited Warranty Registration card and a Limited Warranty Summary card. The Limited Warranty Summary card is specific by model. The Limited Warranty Summary card contains important warranty information, including the model number and the Limited Warranty. Refer to the Limited Warranty Summary card to determine the available Service Methods applicable to the particular *Kodak* Scanner.

If the Limited Warranty Registration card or Limited Warranty Summary card cannot be located, additional information may be obtained about the product, including updated warranty and service program information and restrictions, online at www.Kodak.com/go/disupport or by phone at (800) 822-1414.

To avoid service delays, Kodak urges end users to complete and return the enclosed Limited Warranty Registration Card at the first opportunity. If you cannot locate the Limited Warranty Registration card, you may register online at www.Kodak.com/go/ disupport or by phone at (800) 822-1414.

Kodak also provides a variety of service programs that may be purchased to assist with the use and care of the *Kodak* Scanner.

Kodak is committed to providing its customers with quality, performance, reliability and service under the Limited Warranty.

## **On-site service**

For the selected *Kodak* Scanner, and after the Response Center verifies a hardware problem, a service call will be opened and logged. An Kodak Field Engineer will be dispatched to the product location to perform repair service if the product is located within the contiguous forty-eight (48) United States, in certain areas of Alaska and Hawaii, and if there are no security, safety or physical requirements that would restrict the Field Engineer's access to the scanner. For additional information on service areas, visit our website at: www.Kodak.com/go/docimaging. On-Site Service will be provided between the hours of 5 a.m. and 5 p.m. local time, Monday through Friday (excluding Kodak holidays).

## **AUR**

AUR may be one of the easiest and most comprehensive service offerings in the industry. In the unlikely event of a product defect, for eligible purchasers of certain *Kodak* Scanners, Kodak will replace that product within two business days.

The AUR provides advance replacement on specific failed or broken *Kodak* Scanner. To be eligible to take advantage of the AUR, the eligible purchaser must obtain an RMA number, sign an Advance Replacement Agreement and provide a credit card deposit to secure the replacement product. The RMA number should be kept in the event that the status of the replacement product needs to be checked. The eligible purchaser will be asked for the address where the replacement product is to be shipped. The eligible purchaser will also be faxed packing and shipping instructions for the malfunctioning product. The eligible purchaser will then receive a replacement product within 2 business days after the service call initiation and Kodak's receipt of the signed agreement. The malfunctioning product must be received by Kodak within ten (10) days of the end user's receipt of the replacement product or the end user's credit card will be charged the list price of the replacement product. Shipment of replacement Imaging Product will be made at Kodak's expense and choice of freight carrier. Shipments not made under Kodak's directions and choice of freight carrier may void the Limited Warranty.

Before the product is returned to Kodak, be sure to remove all options and accessories (which include power cord, documentation, etc.) that are not covered by the Limited Warranty. The box and packaging in which the replacement product was shipped must be used to return the malfunctioning product. If the malfunctioning product is not returned in the box and packaging in which the replacement product was shipped the Limited Warranty may be voided. The Return Material Authorization Number ("RMA") must be clearly marked on the outside of the box to ensure proper receipt and credit of the defective product.

## **Depot service**

If the *Kodak* Scanner is not eligible for Advance Exchange or On-Site Service, an eligible purchaser may utilize our Depot Repair Service. The eligible purchaser will be instructed to ship the product to the nearest authorized Depot Repair Center. Product must be shipped at the eligible purchaser's risk and expense to the repair center. Before the product is returned to the repair center, be sure to remove all options and accessories (which include power cord, documentation, etc.) not covered by the Limited Warranty. All products should be returned to Kodak in the original shipping container, or in a recommended packing box. The *Kodak* Scanner must have the shipping restraint installed before it is shipped. When the original packaging is not available, contact Kodak's Response Center at (800) 822-1414, for ordering information. Eligible purchasers seeking services for *Kodak* Scanners must obtain a Return Material Authorization number ("RMA") by calling (800) 822-1414, and within ten (10) business days from the date of issuance of the RMA must return the *Kodak* Scanner to the address designated in the RMA at the end user's own expense and risk. The Return Material Authorization Number ("RMA") must be clearly marked on the outside of the box to ensure proper receipt and credit of the defective product.

Upon receipt of the product, the repair center will repair product within ten (10) business days. The repaired product will be shipped back two-day express mail at no expense to the eligible purchaser.

#### **Important restrictions**

**Eligibility:** The Advance Exchange Program and the Depot Service are available to eligible purchasers in the fifty (50) United States, and On-Site Service is available in the contiguous forty-eight (48) states and in certain areas of Alaska and Hawaii for products purchased from authorized distributors of Kodak. The *Kodak* Scanner will be ineligible for any service under warranty if the product falls under any of Kodak's then-current Warranty Exclusions, including a purchaser's failure to return defective products to Kodak in compliance with Kodak's then current Packaging and Shipping Guidelines. Persons are only considered "eligible purchasers" or "end users" if they originally purchased the *Kodak* Scanner for their own personal or business use, and not for resale.

**Consumables:** Consumables are items that wear out under normal use and must be replaced by the end user as needed. Consumables, supplies, other expendable items and those items identified as being the user's responsibility in the User's Guide are not covered under the Limited Warranty.

If any of the above excluded parts or services are required, they may be available through an authorized service provider at their hourly rates and at terms then in effect.

Any defective products or parts replaced by Kodak become the property of Kodak.

# **Contacting Kodak**

For Information on *Kodak* Scanners:

Website: www.Kodak.com/go/docimaging

For U.S. Service, Repair and Technical Assistance by Telephone:

Telephone technical support is available Monday-Friday between the hours of 5 a.m. to 5 p.m. excluding Kodak holidays. Phone: (800) 822-1414

For Technical Documentation and FAQ's available 24 hours a day:

Website: www.Kodak.com/go/docimaging

For Service Program Information

Website: www.Kodak.com Phone: (800) 822-1414

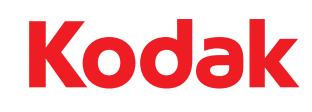

Eastman Kodak Company<br>343 State Street<br>Rochester, NY 14650 U.S.A.<br>© Kodak, 2011. All rights reserved.<br>TM: Kodak